SIIU Sistema Integrado de Información Universitaria:<br>Investigación y Extensión

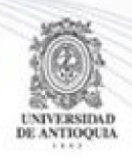

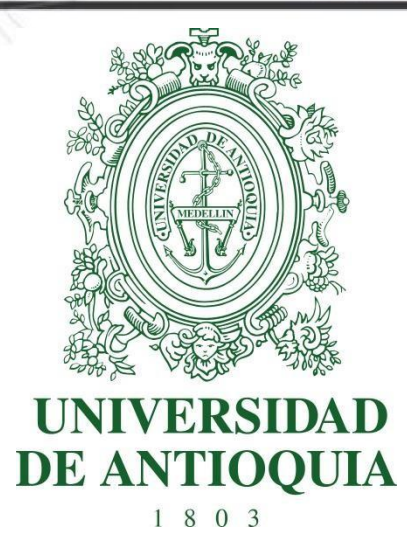

## **MANUAL CONVOCATORIA JÓVENES INVESTIGADORES UdeA 2021-1**

Actualización Octubre/2020

1

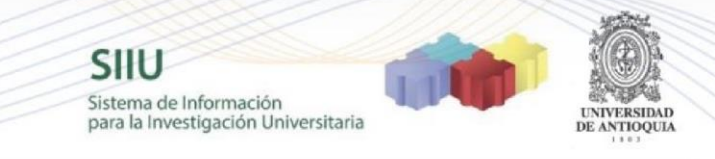

**SIIU** Sistema Integrado de Información Universitaria: Investigación y Extensión

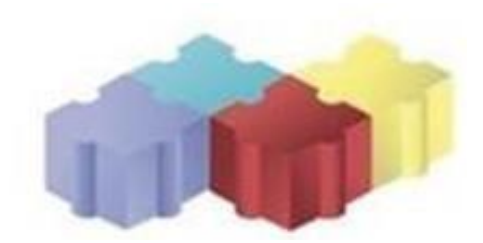

## **CONVOCATORIA JÓVENES INVESTIGADORES 2021-1**

#### 1. CARACTERÍSTICAS DEL MANUAL

Este manual se ha elaborado con el fin de ayudar y capacitar a las personas que están interesadas en participar en la convocatoria de Joven Investigador de la Universidad de Antioquia, para lo cual deben ingresar el plan de trabajo en el Sistema Integrado de Información Universitaria: Investigación y Extensión - SIIU -. Dado lo anterior se aclara que este manual no hace parte de la normativa universitaria y solamente se utiliza como un paso a paso para utilizar el aplicativo.

#### 2. REQUISITOS

Para inscribir un plan de trabajo en la convocatoria para Joven investigador UdeA, debe tener en cuenta los **términos de referencia** definidos por el CODI.

## 3. USUARIOS QUE INTERVIENEN

- a. **El Tutor del Joven investigador:** es quien se encarga de la inscripción del plan de trabajo en el Sistema Integrado de Información Universitaria: Investigación y Extensión – SIIU
- b. **Vicerrectoría de Investigación**: por medio de la plataforma, la Vicerrectoría revisa, avala y envía a los evaluadores la documentación correspondiente al plan de trabajo y procederá a su aprobación en el SIIU, para darle el inicio correspondiente.

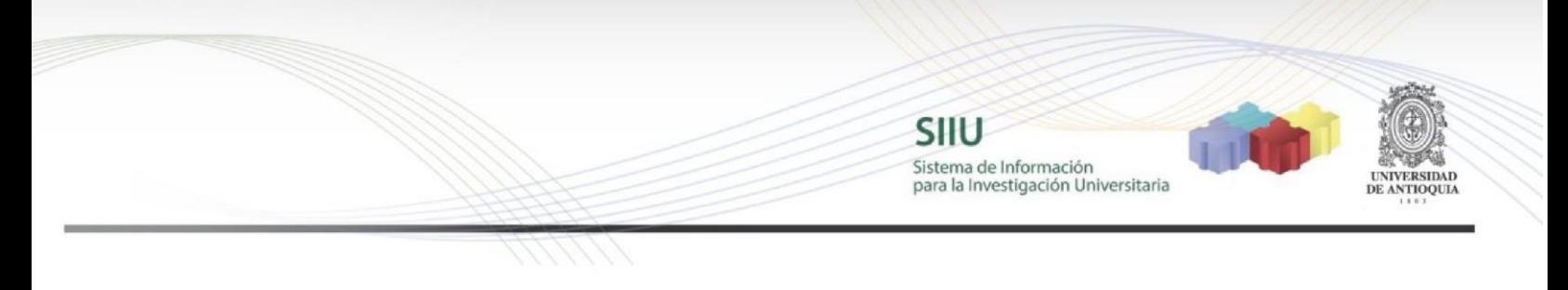

#### 4. PROCESO DE EJECUCIÓN DEL TRÁMITE

#### **4.1. Ingresar a la aplicación SIIU**

El Tutor debe autenticarse en el portal de la Universidad de Antioquia, [http://www.udea.edu.co,](http://www.udea.edu.co/) buscar la opción aplicaciones y entre ellas elegir el SIIU, así:

Ingresa al portal de la Universidad: [http://www.udea.edu.co,](http://www.udea.edu.co/) en el encabezado seleccione **Ingresar >> Iniciar sesión**

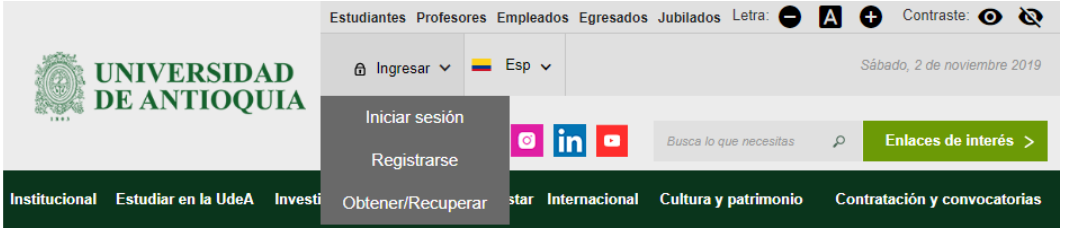

Saldrá la pantalla para iniciar sesión como usuario del portal, ingrese su usuario y contraseña y presione clic en el botón **CONECTAR**

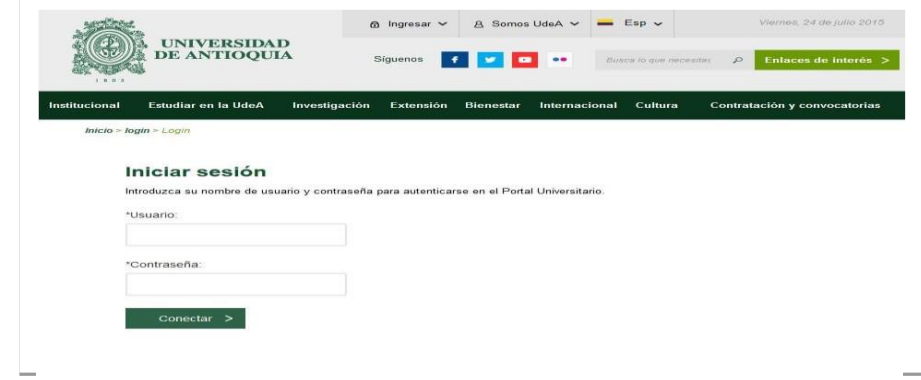

Se abrirá una ventana con su nombre en la parte izquierda de la página, seleccione **Enlaces de interés → Mis aplicaciones**

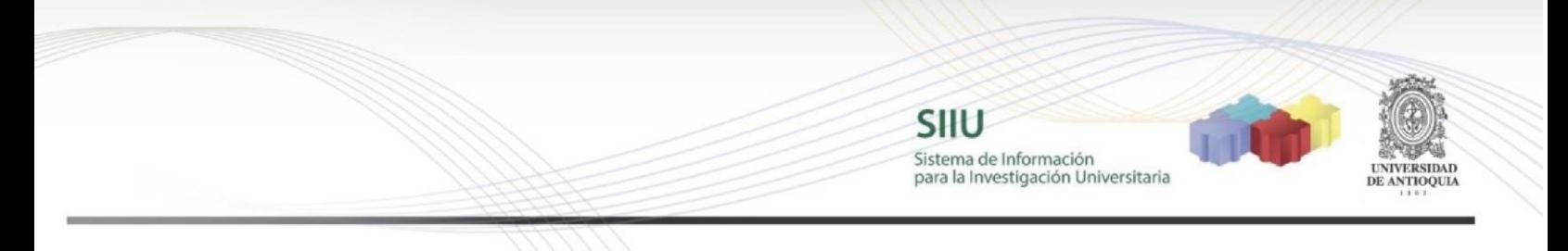

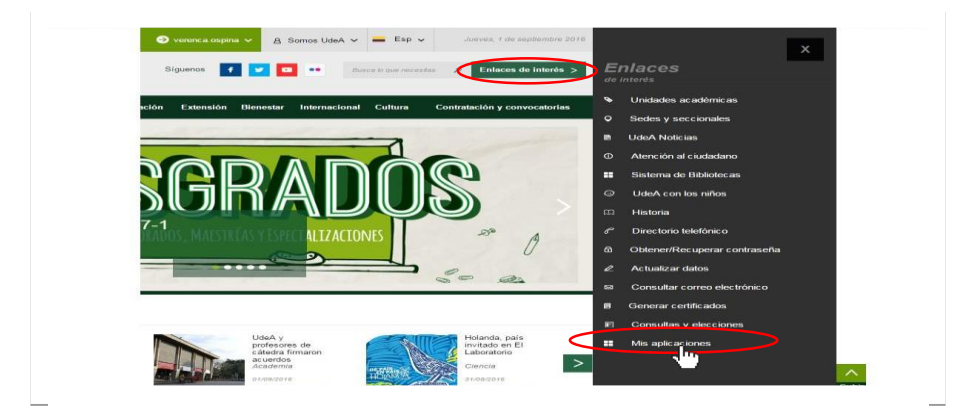

Se abrirá una ventana con las aplicaciones de la Universidad seleccione **SIIU** 

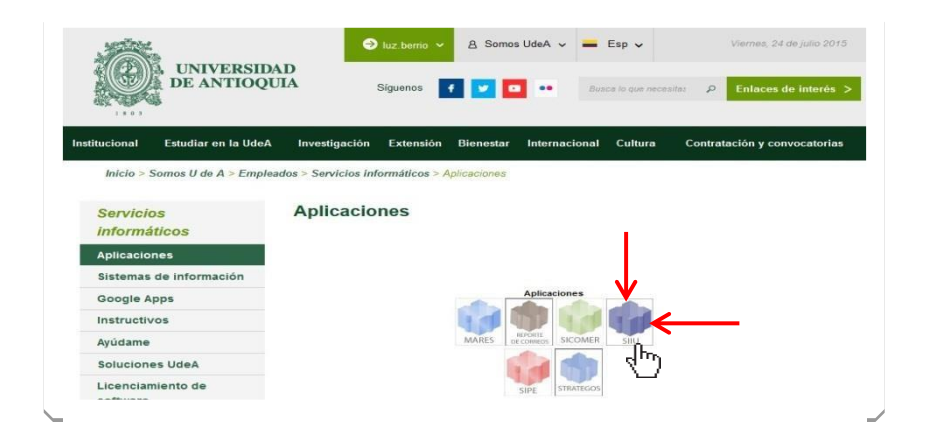

Se debe abrir una nueva ventana con la aplicación SIIU en la que podrá iniciar el registro del cupo del joven investigador **Si la ventana no abre inmediatamente**, es necesaria la configuración de ventanas emergentes en el navegador y seleccionar la opción que autorice el SIIU. [\(Ver instrucciones\)](https://support.google.com/chrome/answer/95472?co=GENIE.Platform%3DDesktop&hl=es-419)

**4.2. Ingreso al registro del cupo y el Plan de trabajo Joven Investigador – JI -**

**SIIU** Sistema de Información para la Investigación Universitaria

Estando ya en la aplicación del SIIU, verá la ventana principal del SIIU, en esta ventana se inicia el ingreso de la información del cupo en el marco del cual el estudiante realizará las actividades de investigación (Plan de trabajo del estudiante). Presione Clic en el menú **Convocatorias >> Nuevos Proyectos**

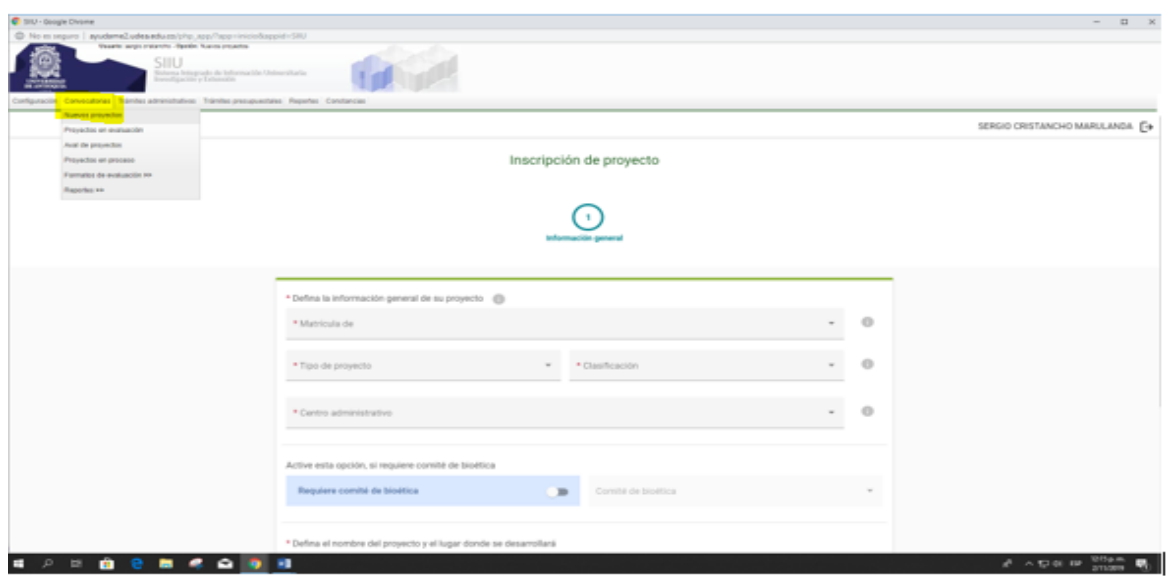

#### **4.3. Pestaña Información General**

Ahora puede comenzar a ingresar los datos, teniendo en cuenta algunos aspectos importantes:

Matricula de >> Selecciona **Subproyecto** Tipo de Subproyecto >> **Joven Investigador U. De A**. Tipo de proyecto >> **Investigación** Clasificación del proyecto >> **Básica o Aplicada** Seleccione **Convocatoria** en la opción en la que va a matricular el proyecto. Seleccione **Programa Jóvenes Investigadores 2021-1** en \*Convocatoria En modalidad de financiación seleccione **Modalidad Única – \$5.451.156** Seleccione el **grupo de investigación, excepto si el proyecto en el que participará el estudiante es del fondo de apoyo al primer proyecto y no tiene grupo de investigación**

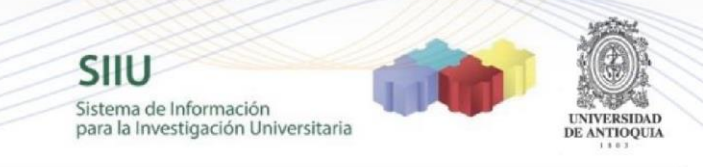

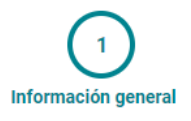

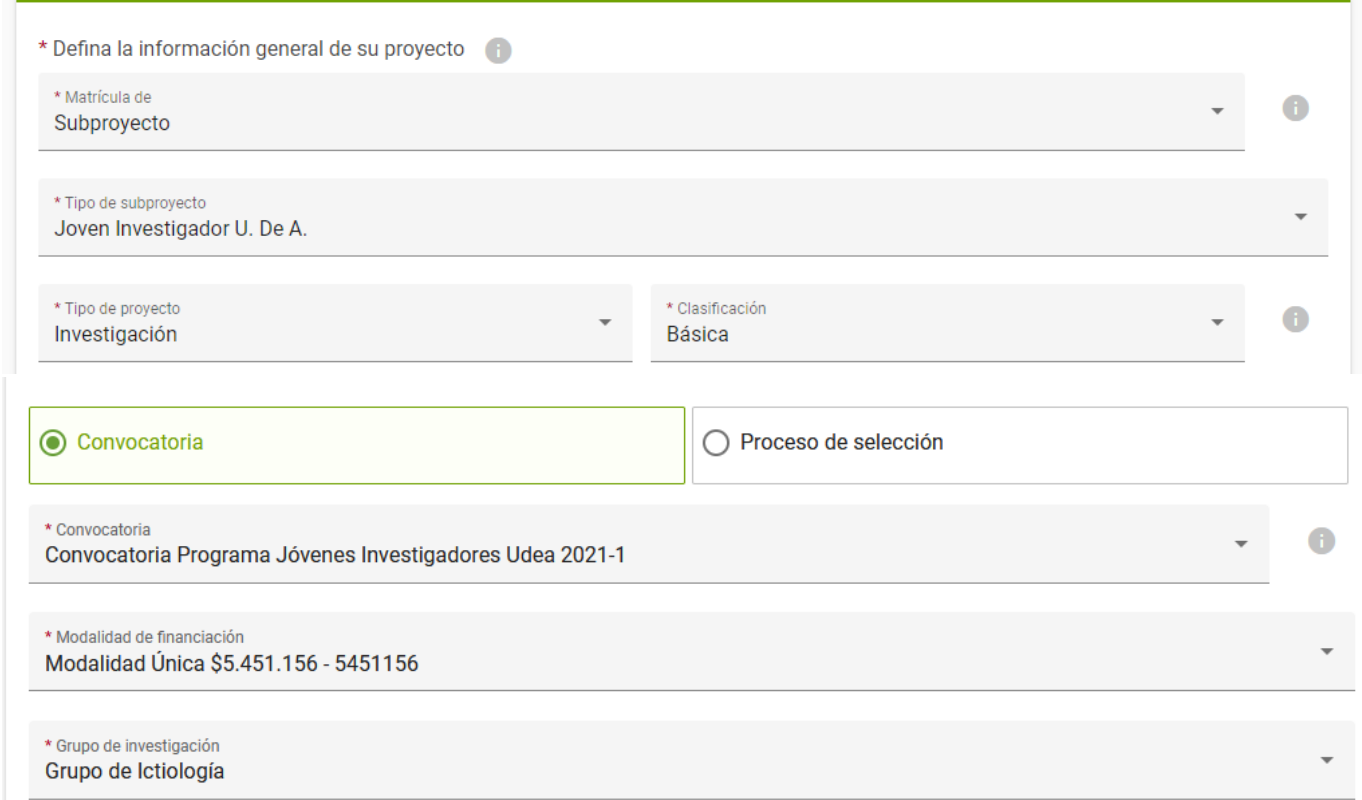

A continuación ingrese el código SIIU del proyecto de investigación en el que el estudiante va a realizar la pasantía de investigación, en este caso no se activará la casilla de justificación.

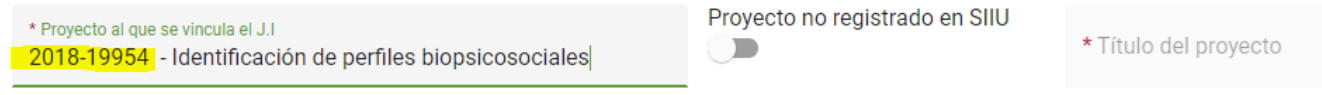

En caso de que el proyecto no se encuentre registrado en el SIIU en ejecución **sino en el Acces**, o no se encuentra registrado en el Sistema Universitario de Investigación SUI, deberá activar el siguiente botón y escribir el nombre del proyecto y código SIIU si lo tiene y en justificación informar que se encuentra en Access o indicar porque no aparece registrado en el SUI o porque se encuentra en SIIU pero no en ejecución (**Si activa este botón, debe dar una justificación**).

**SIIU** 

Sistema de Información para la Investigación Universitaria

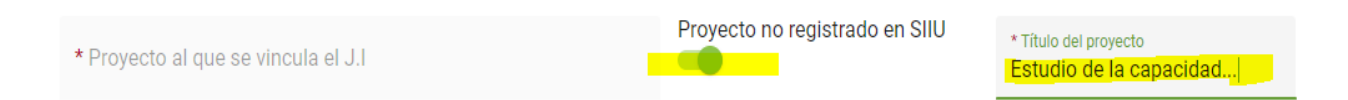

Nota: Tener en cuenta que en los Términos de Referencia se indica que *el proyecto en el que se vinculará el estudiante debe estar en ejecución y registrado en el Sistema Universitario de Investigación – SUI -, con una vigencia mínima de ocho meses desde el momento de postularse el cupo, es decir, que al proyecto le falten por lo menos ocho meses para terminarse desde el momento que aplique al cupo (proyectos en ejecución con fecha de finalización posterior al 18 de febrero de 2022*

En Centro administrativo seleccione Vicerrectoría de Investigación.

La opción de activación de aval de comité de bioética, **NO SE ACTIVA**, ya que para asignación del cupo no se requiere

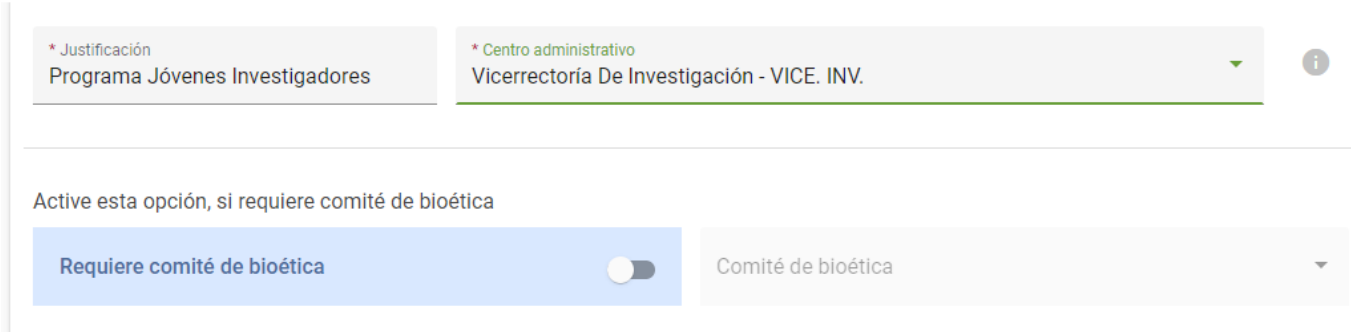

Describa nuevamente el nombre del proyecto en el que va a participar el estudiante con un nombre corto, nombre completo, palabras claves, para la seccional elija Medellín – Antioquia o la sede/seccional de la Universidad a la que pertenece el grupo o profesor de regiones, y el lugar de ejecución de la pasantía del estudiante (laboratorio, boque, oficina). Para duración es obligatorio colocar 12 meses.

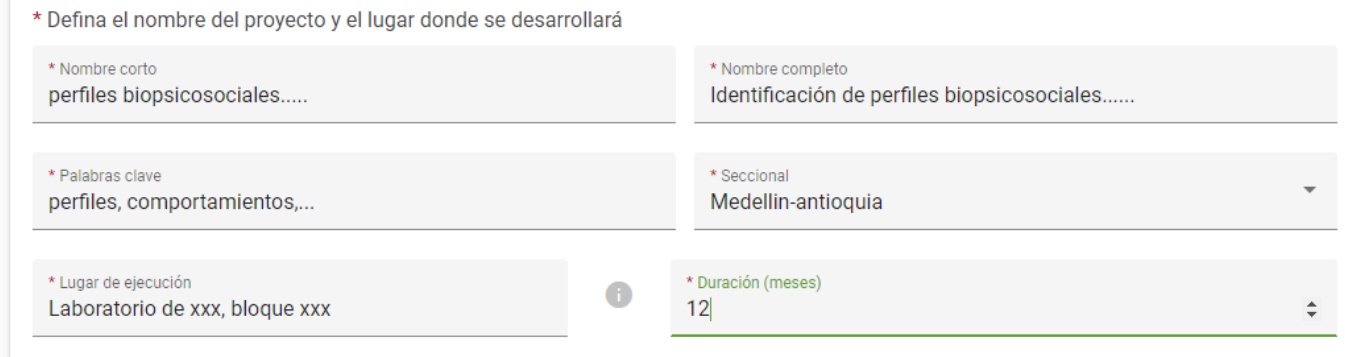

**SIIU** 

Sistema de Información para la Investigación Universitaria

Dar clic en GUARDAR

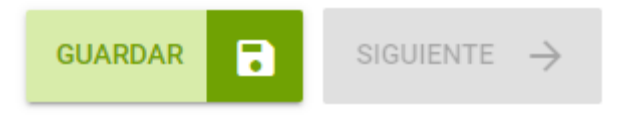

Una vez guardado, verificar que, en la parte superior, el SIIU le haya asignado el código al cupo que está solicitando, y le aparecerá el estado "En elaboración"

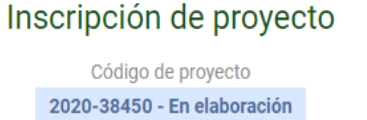

Posteriormente darle siguiente

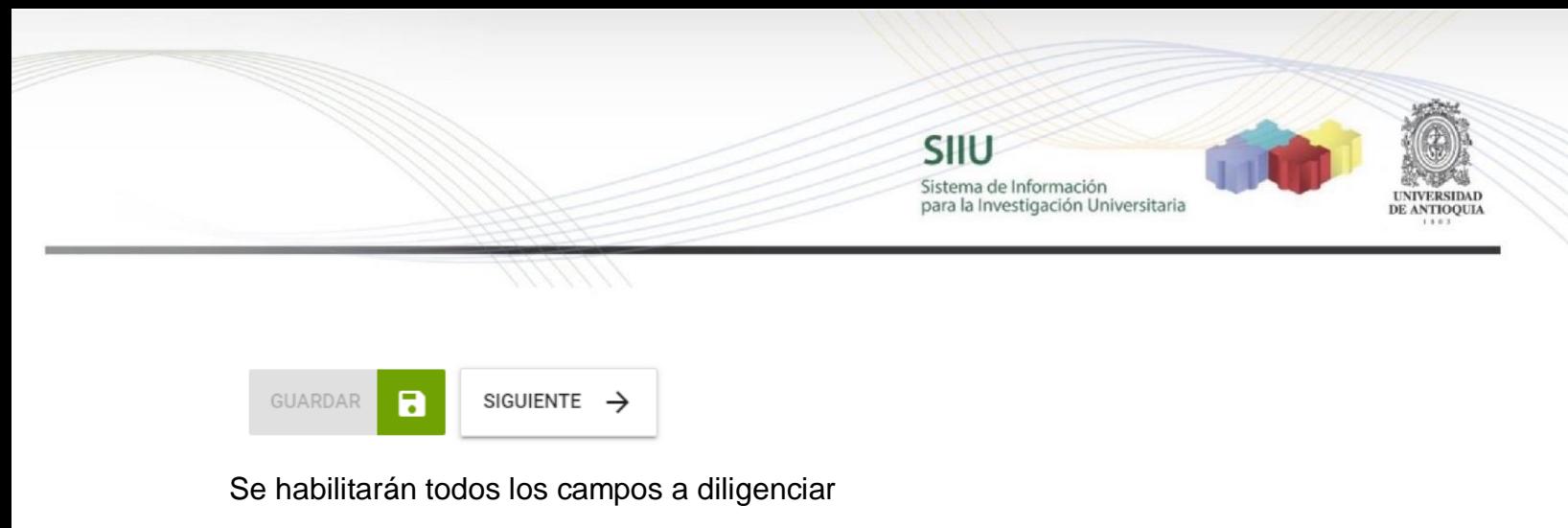

Inscripción de proyecto

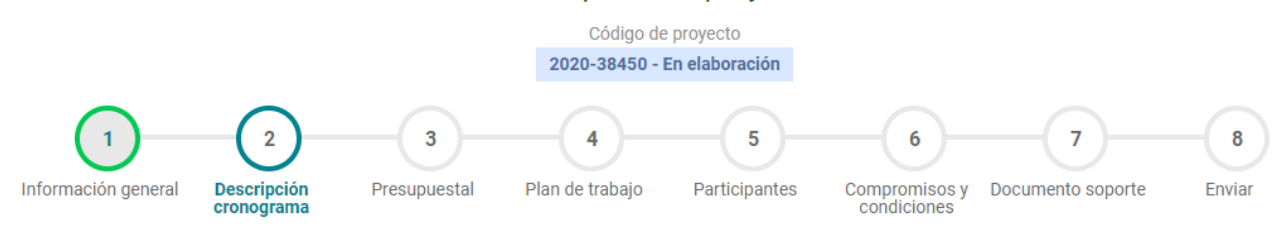

**Luego de guardar esta primera pestaña**, podrá retomar el registro del cupo en cualquier momento, antes de enviarlo a la Vicerrectoría. Así, podrá inscribirlo por partes de acuerdo a su disponibilidad de tiempo.

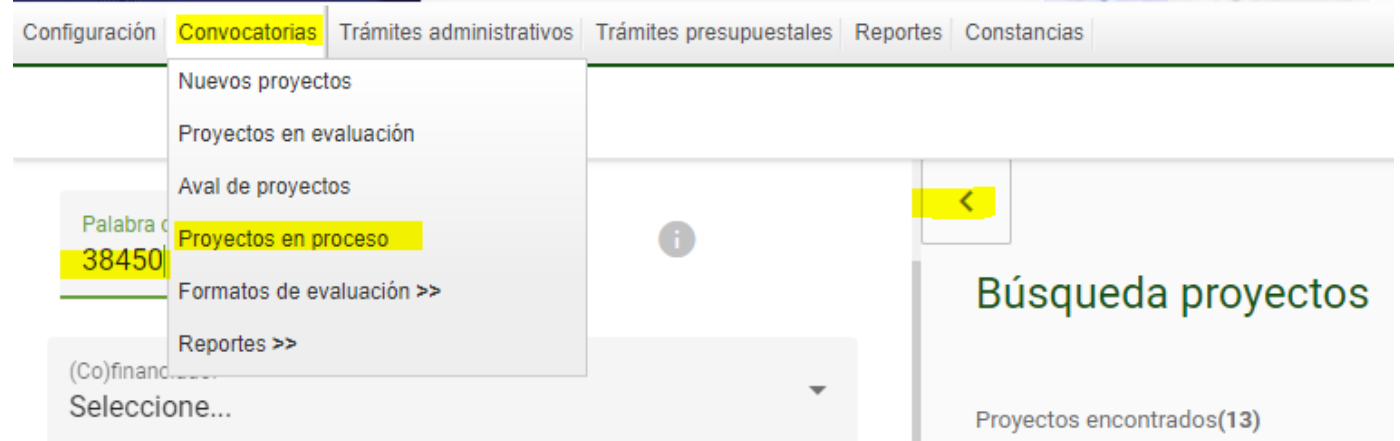

**Si sale del aplicativo o el SIIU se cierra por inactividad, podrá volver a ingresar al SIIU y retomar el registro del proyecto fácilmente:**

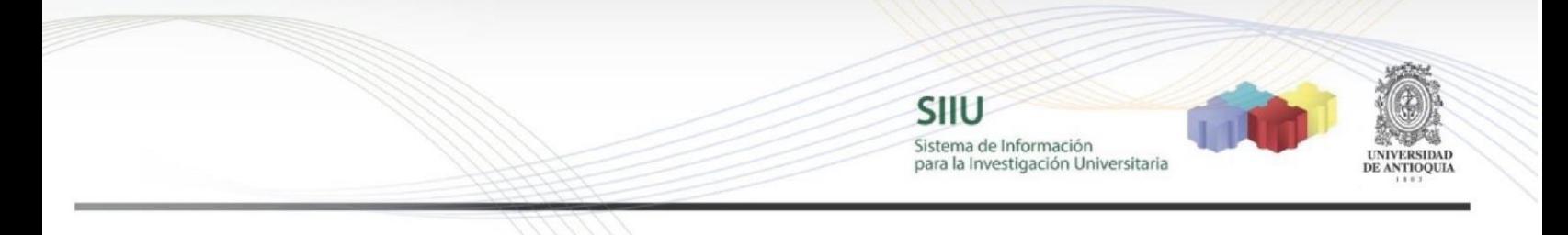

Clic en el menú **Convocatorias >> Proyectos en proceso > en palabra clave digita el código asignado al cupo y consultar**

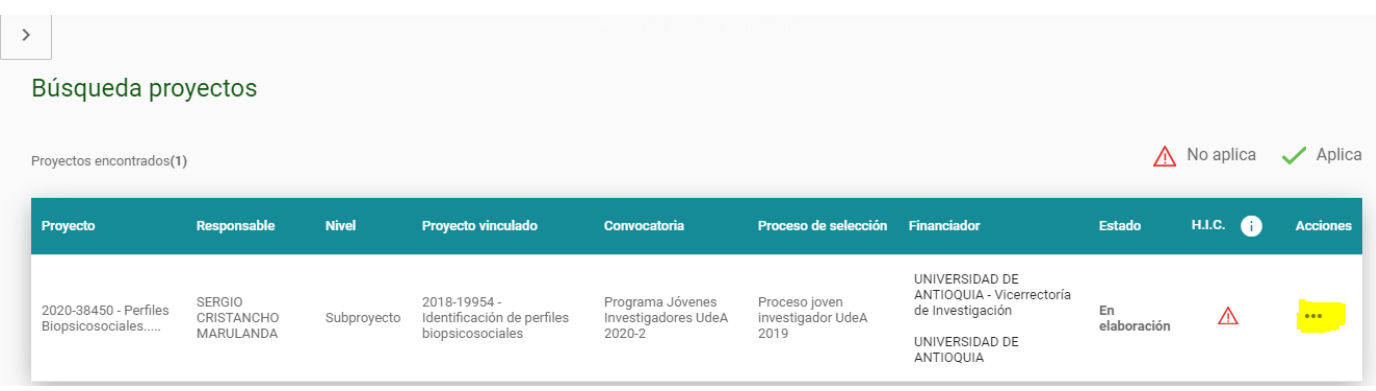

Luego dar clic en los tres puntos y editar, podrá retomar el registro de la información

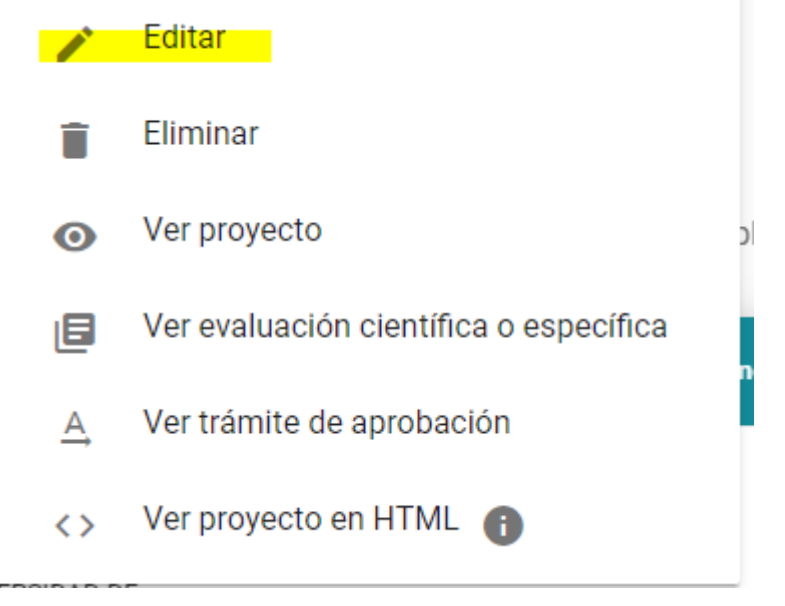

### **4.4. Pestaña Descripción / Cronograma.**

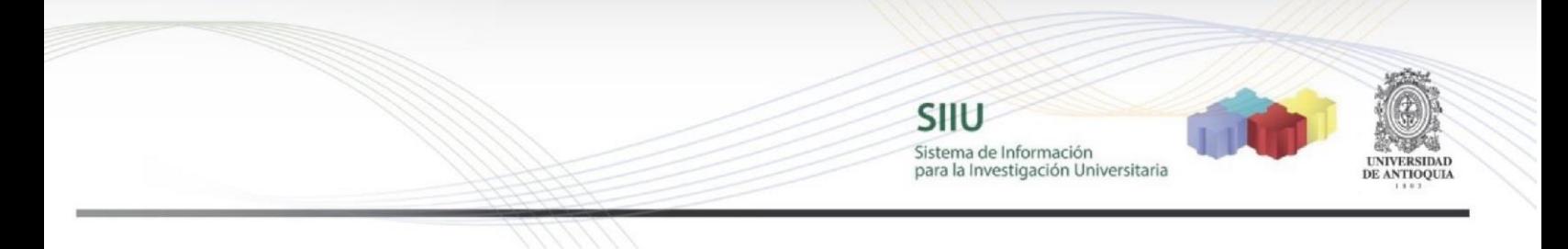

En esta pestaña encontrará dos subpestañas, la de Descripción y la de Cronograma.

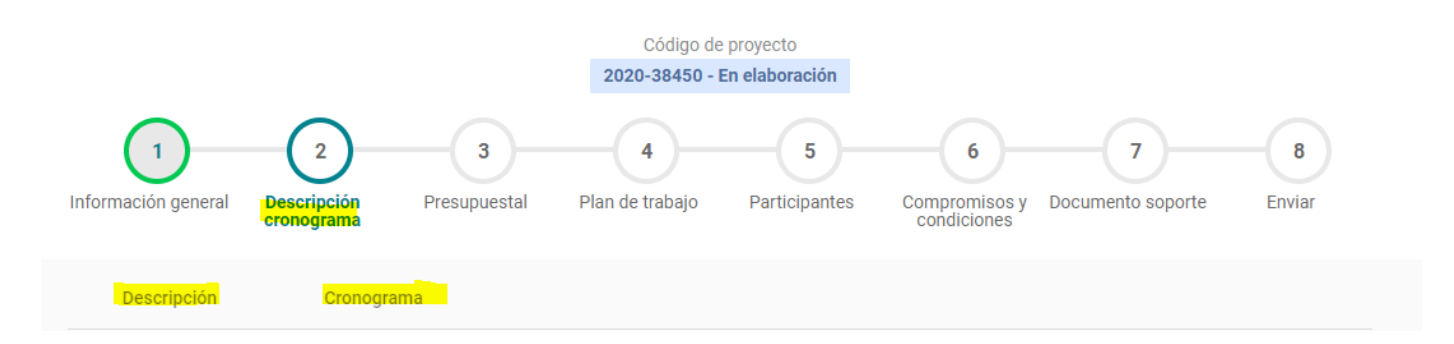

En Descripción ingrese el link del ORCiD del Tutor, quien previamente debió tramitar a través del link https://orcid.prg/\_así mismo debe incluir el enlace al perfil de Google Scholar del grupo de investigación

Ver tutorial ORCiD en: [http://biblioteca.uoc.edu/es/investigacion/como-puedes-obtener-el](http://biblioteca.uoc.edu/es/investigacion/como-puedes-obtener-el-codigo-orcid)[codigo-orcid](http://biblioteca.uoc.edu/es/investigacion/como-puedes-obtener-el-codigo-orcid)

Dar clic en los puntos, editar, para abrir el cuadro de texto para colocar el ORCiD

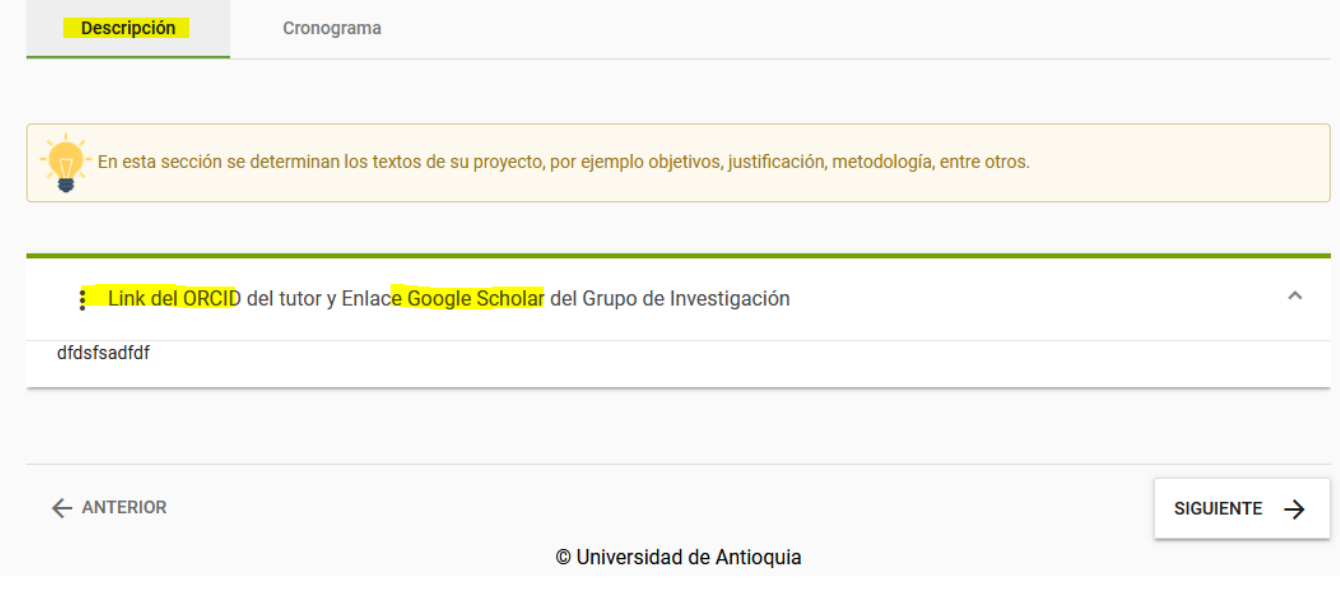

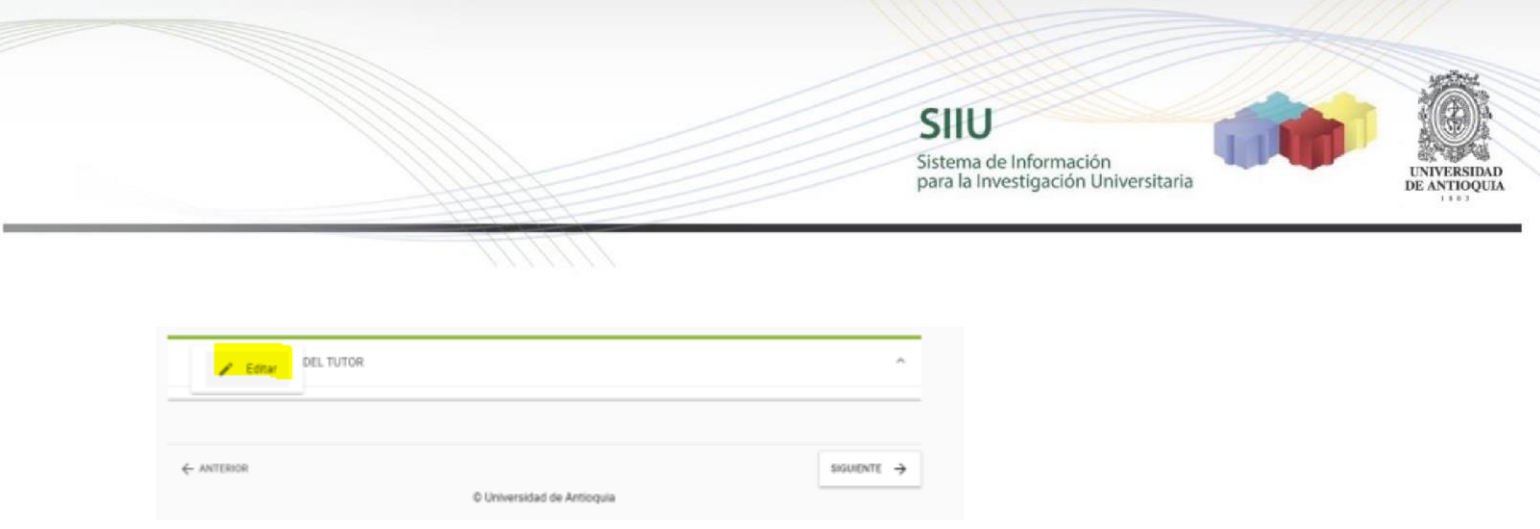

En Cronograma registre **únicamente** las actividades de investigación, innovación y apoyo al grupo que asignará al estudiante dentro del proyecto de investigación (No se requiere información del proyecto)

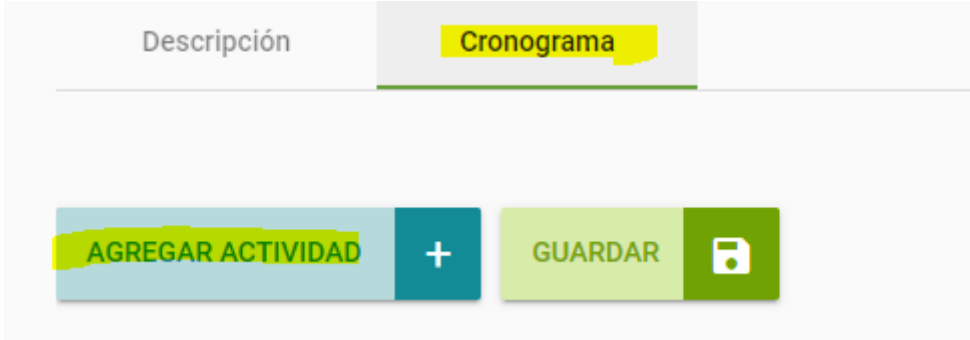

Dar clic en Agregar actividad, por cada una de las actividades que va a registrar

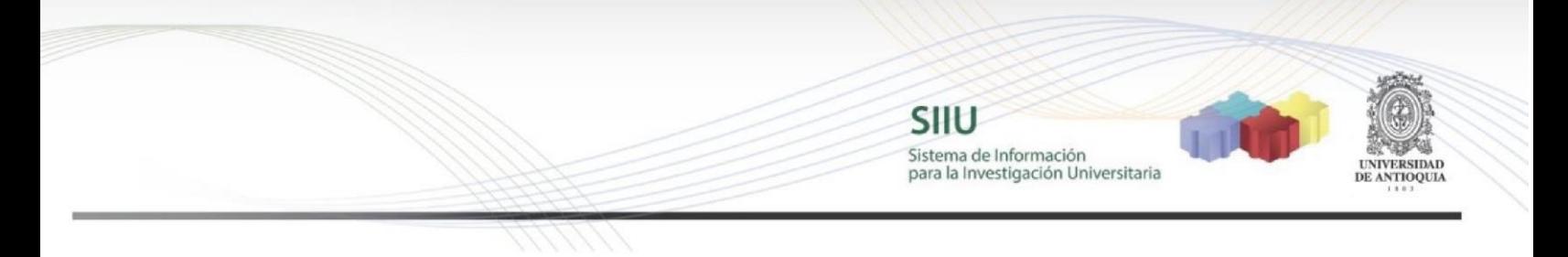

# Está agregando una actividad

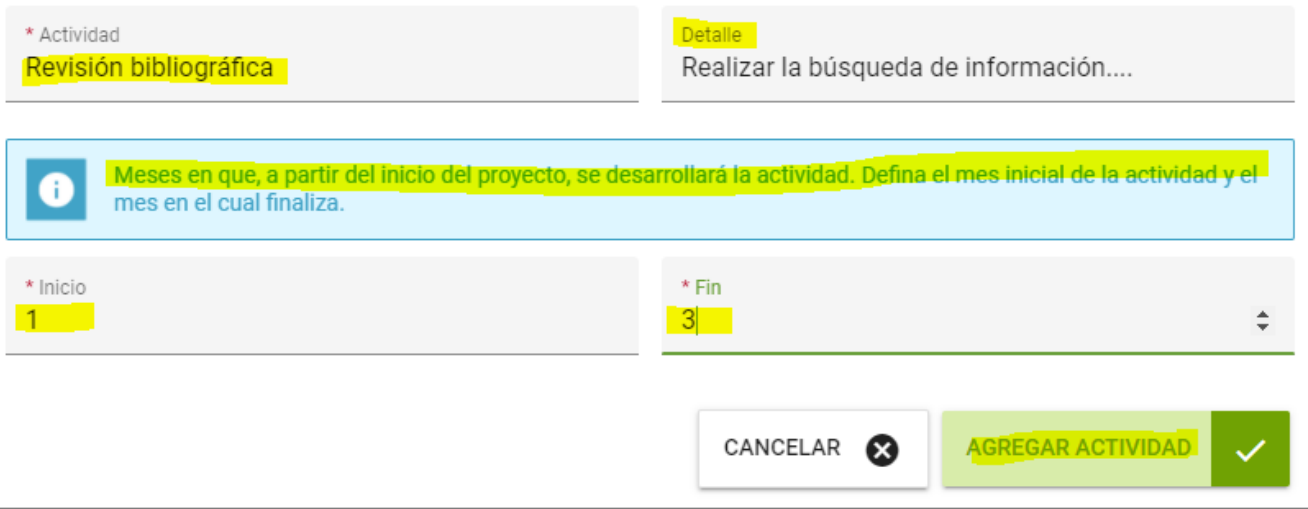

# Clic en GUARDAR y SIGUIENTE

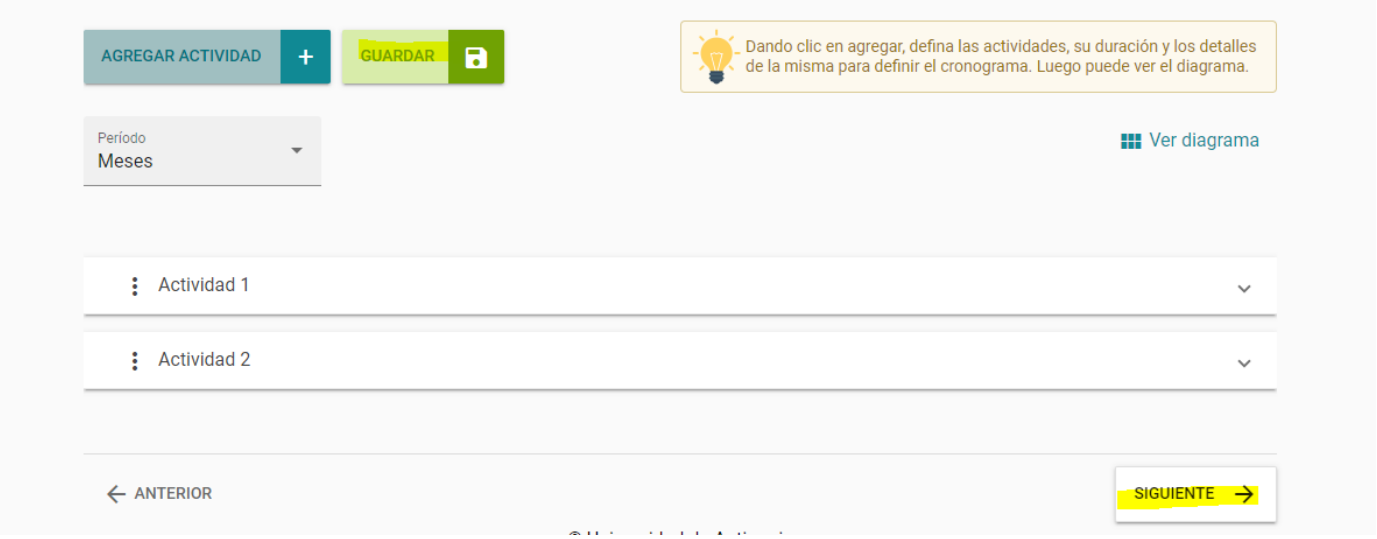

**SIIU** Sistema de Información para la Investigación Universitaria

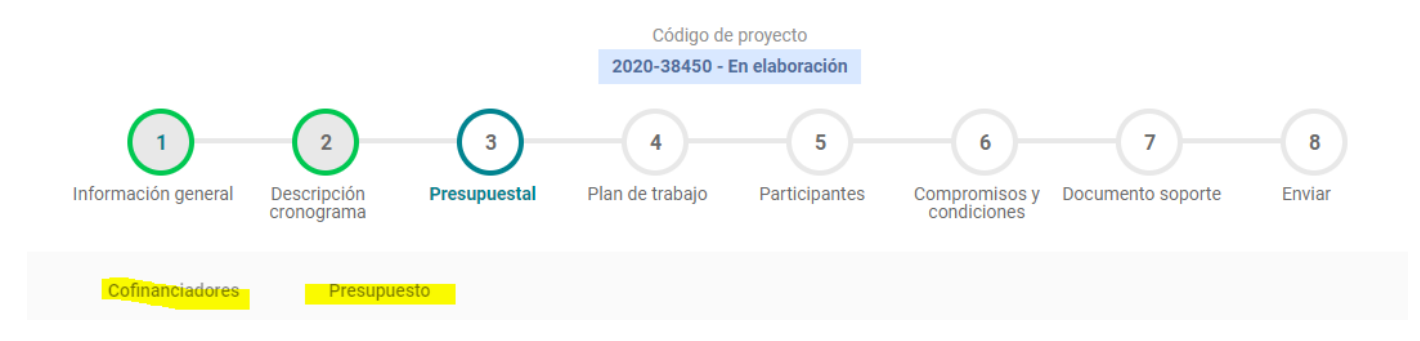

#### **4.5. Pestaña Presupuesto.**

En esta pestaña se encuentran dos subpestañas, la de Cofinanciadores y la de presupuetso

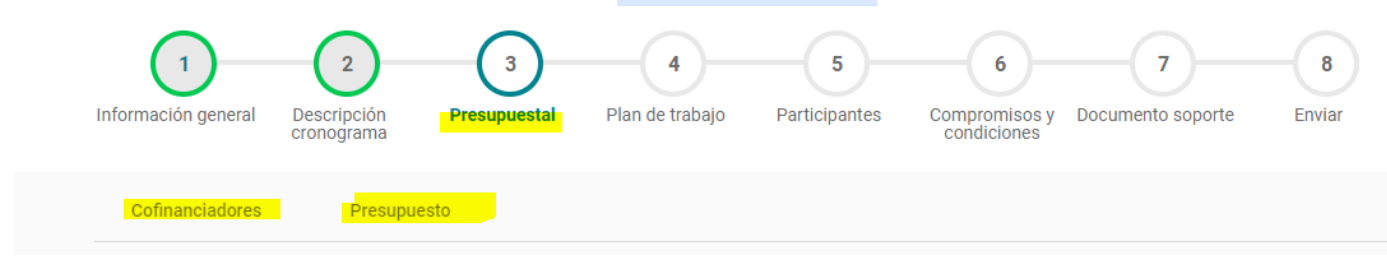

En cofinanciadores se deja tal como está, ya viene parametrizada en el SIIU, solo darle clic en GUARDAR (NO SE AGREGAN MAS COFINANCIADORES)

SIIU **THE** Sistema de Información<br>para la Investigación Universitaria

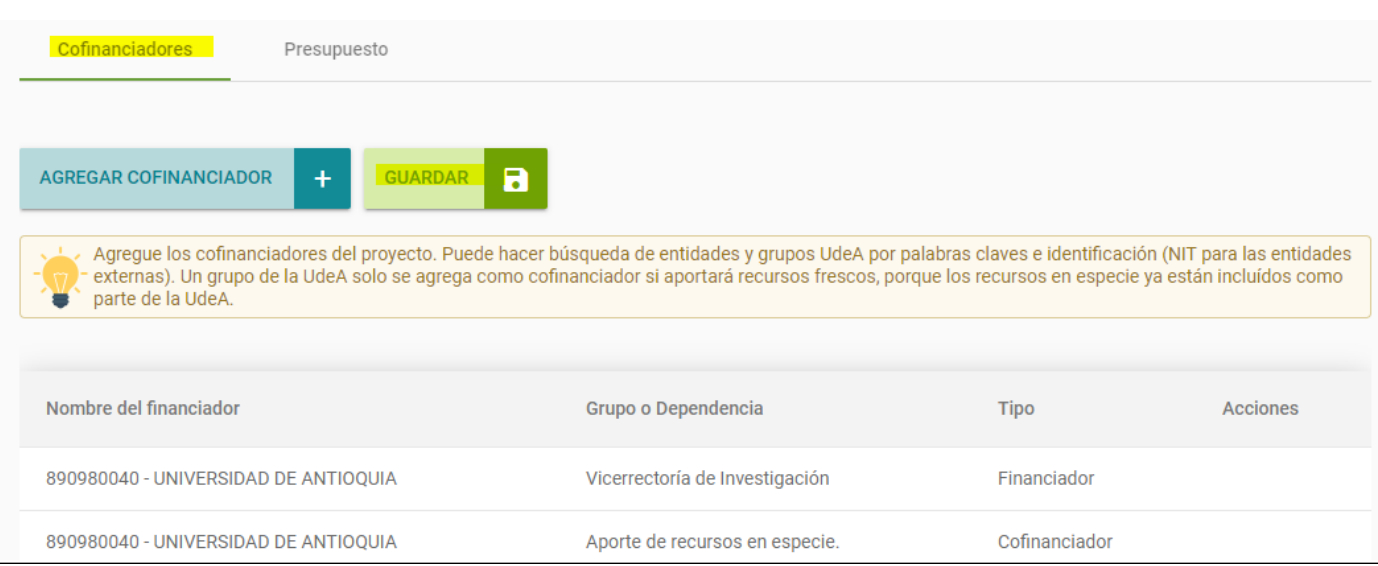

En presupuesto, dar clic en agregar rubro y seleccionar Programa Jóvenes Investigadores UdeA, (NO AGREGAR MAS RUBROS NI UN VALOR DIFERENTE)

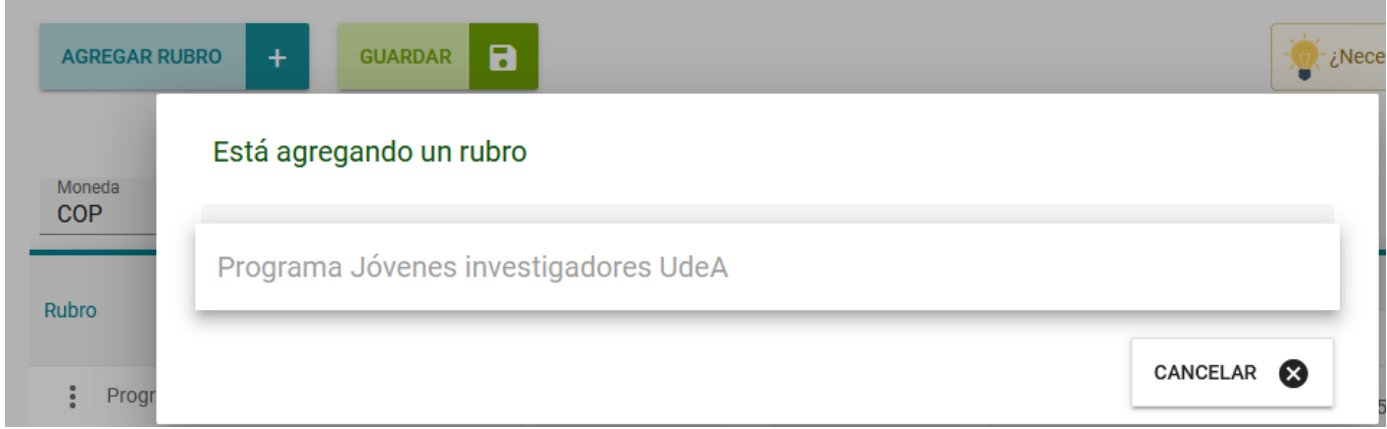

En justificación colocar "Programa joven investigador"

SIIU Sistema de Información<br>para la Investigación Universitaria

#### Está agregando un rubro

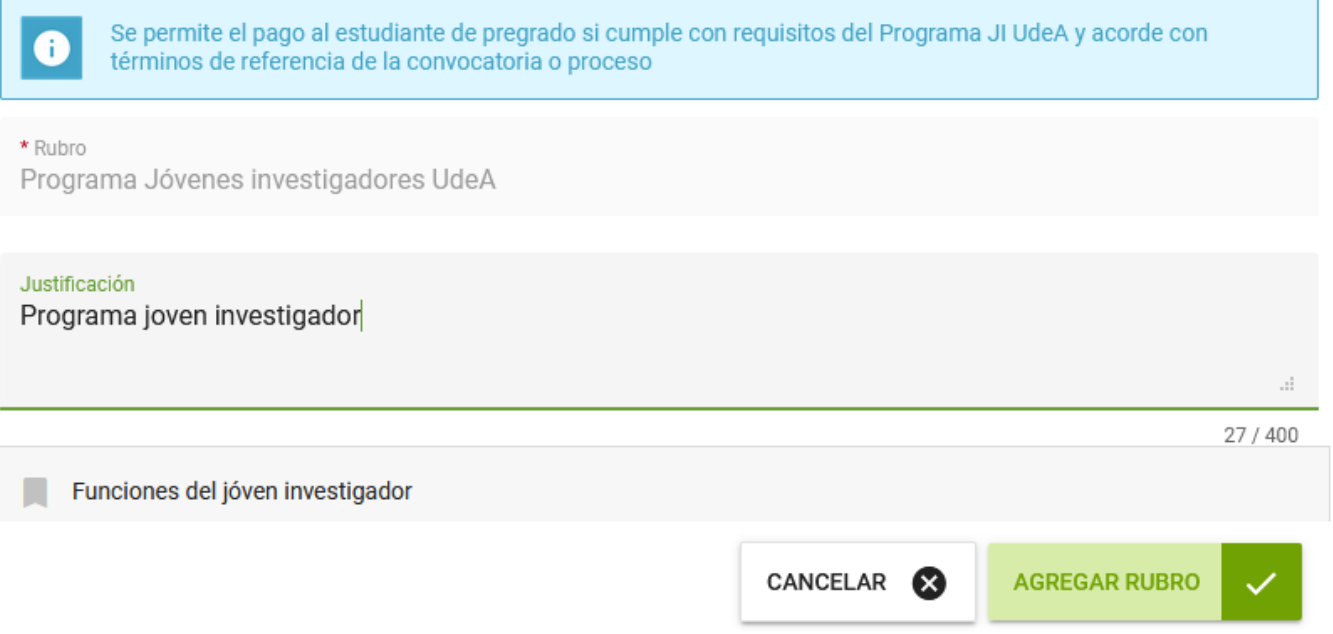

Le damos agregar rubro e ingresamos el valor total del convenio en la columna CODI \$5.451.156 (por favor agregar los dos ceros de los decimales) escoger la moneda COP y dar Guardar y siguiente (NO SE AGREGAN MAS VALORES NI EN ESPECIE NI EN CODI) Debe quedar como se indica en el siguiente pantallazo

**SIIU** Sistema de Información para la Investigación Universitaria **AGREGAR RUBRO** Necesita ayuda? GUARDAR a 4 VER RESUMEN<sup>O</sup> VER PORCENTAJE COP UNIVERSIDAD DE ANTIOQUIA Subtotal Rubro **CODI** Fresco Total Especie Especie : Programa Jóvenes investigadores UdeA \$5.451.156,00 \$5,451,156.00  $$0.00$ \$5,451,156.00  $$0,00$ 

\$5,451,156.00

Le damos Guardar, aparecerá el letrero indicando Guardado exitoso.

Subtotales

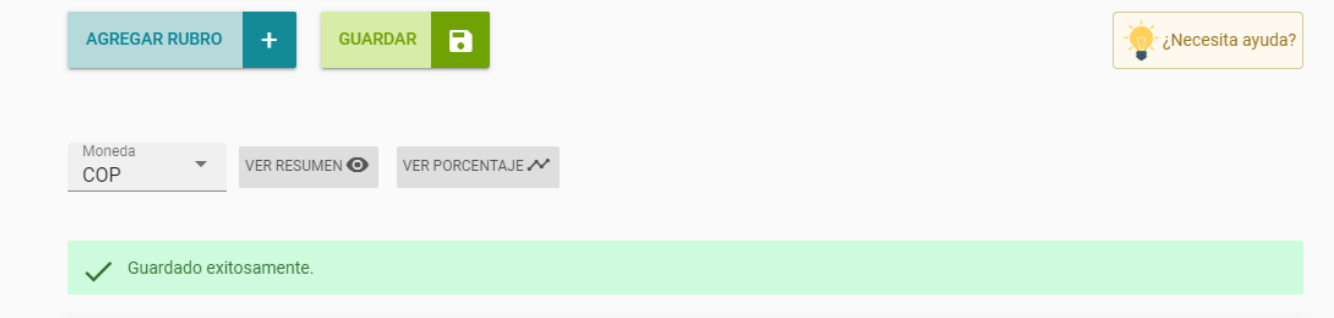

\$0.00

\$5,451,156.00

 $$0.00$ 

\$5,451,156.00

Se selecciona Siguiente y pasamos a la pestaña Plan de trabajo

#### **4.6. Pestaña Plan de trabajo.**

Se registran las actividades de investigación, innovación y apoyo al grupo del estudiante, separando las actividades de formación en investigación de las actividades colectivas o de apoyo al Grupo, para ello, dar clic en los tres puntos (editar) en el cuadro de texto podrá relacionarlas

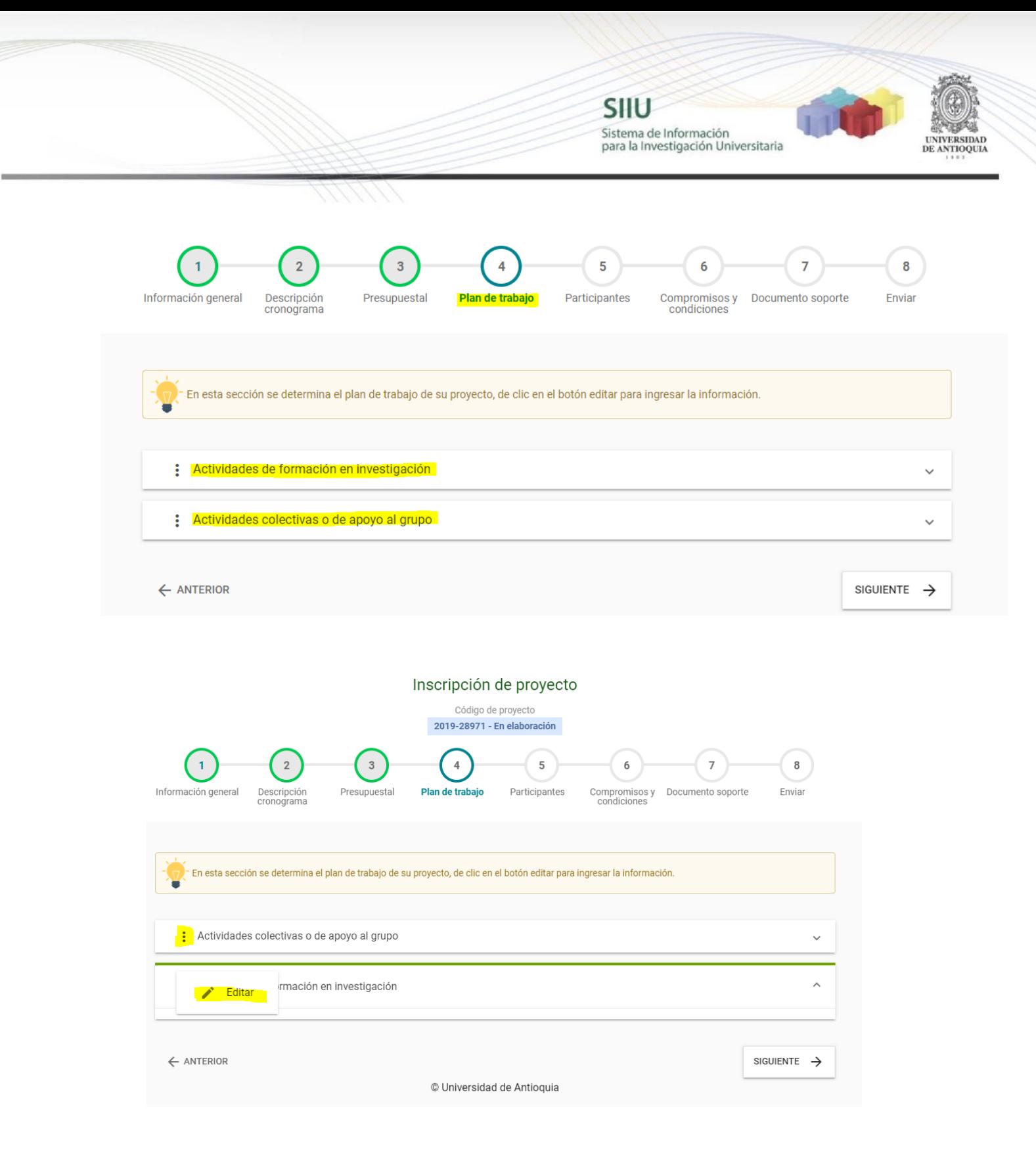

SIIU Sistema de Información para la Investigación Universitaria Está editando un plan de trabajo Título Actividades de formación en investigación **⊗Fuente HTML | 日 D Q 高 | 目 | ※ Ռ . 自 危 . 個 | ← / ♀ い | 早 |**  $\square \ \blacksquare \ \blacksquare \ \lozenge \ \heartsuit \ \Omega \ \blacktriangleright \hspace*{-.3mm} \subset \ \heartsuit \ \ f_\mathsf{x}$  $\triangledown$  | Normal  $\triangledown$  | Fuente  $\triangledown$  | Tamaño  $\triangledown$  |  $\underline{A} \triangledown$  |  $\underline{A} \triangledown$  |  $\underline{N} \triangledown$  |  $\ddot{M}$  |  $\ddot{M}$ Estilo Actividad 1 Actividad 2 Actividad 3  $\overline{\phantom{a}}$ 

Cerrar y confirmar guardado de los datos

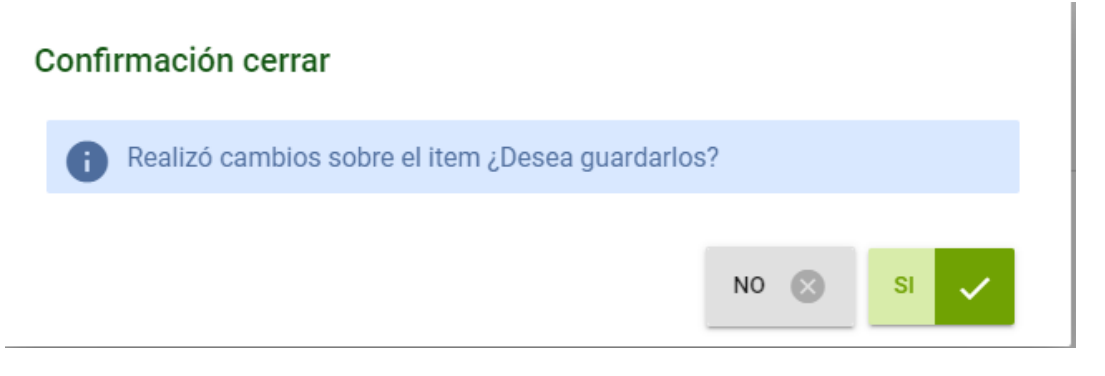

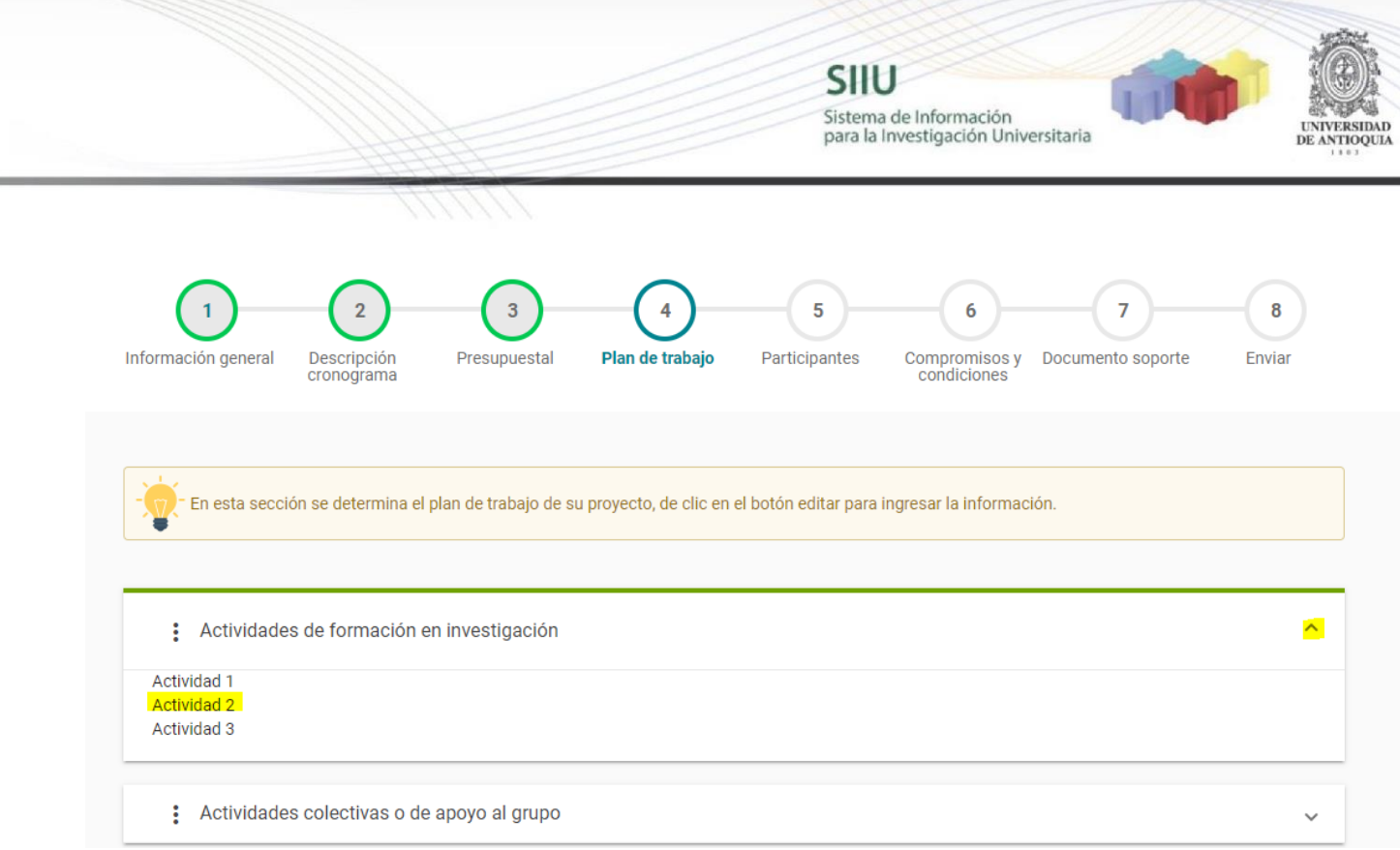

Una vez registradas damos siguiente y pasamos a la pestaña de participantes

#### **4.7. Pestaña Participantes.**

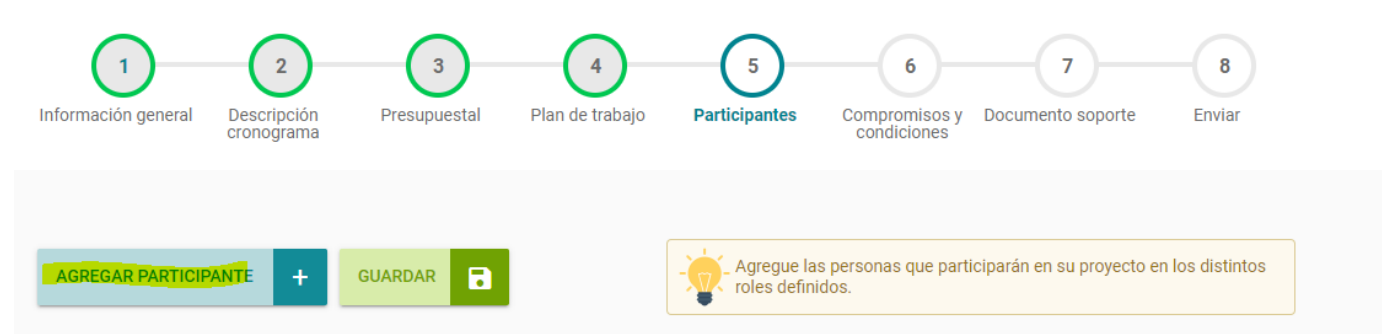

Seleccionar Agregar Participante y diligenciar los datos para el tutor y estudiante indeterminado, **en ésta pestaña no pueden aparecer sino éstas dos personas**.

Para Tutor por favor recuerde que deberá ser un profesor de planta, ocasional o de cátedra con vínculo activo con la UdeA, que haga parte del equipo de investigación del proyecto, preferiblemente el investigador principal, y **no podrá estar en Comisión Administrativa**

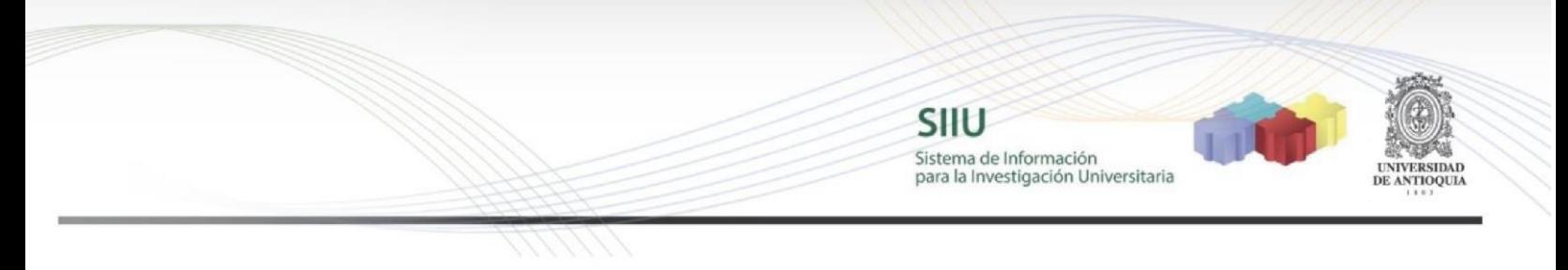

Para el registro del Tutor, dar clic en seleccionar participante, digitar el número de cédula y buscar

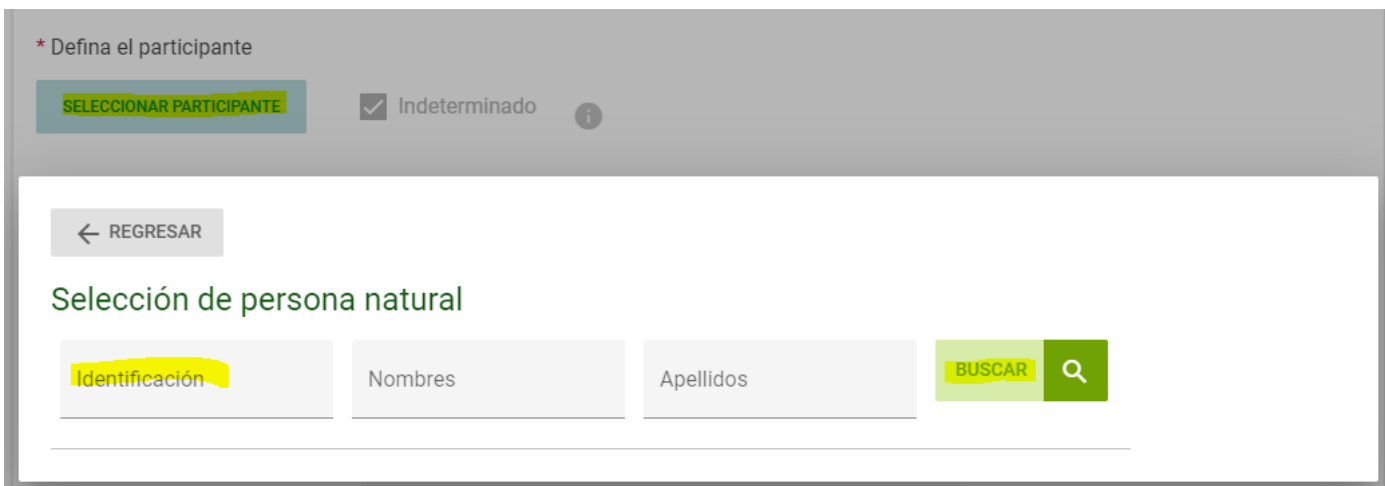

El SIIU traerá los datos automáticamente, solo dar clic en seleccionar

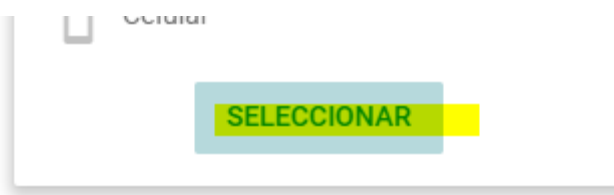

## Seleccione la institución

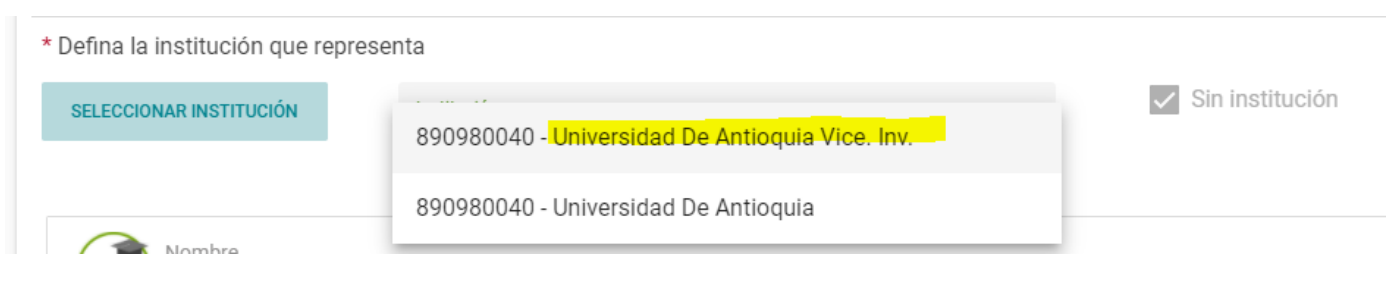

Seleccione el grupo de investigación

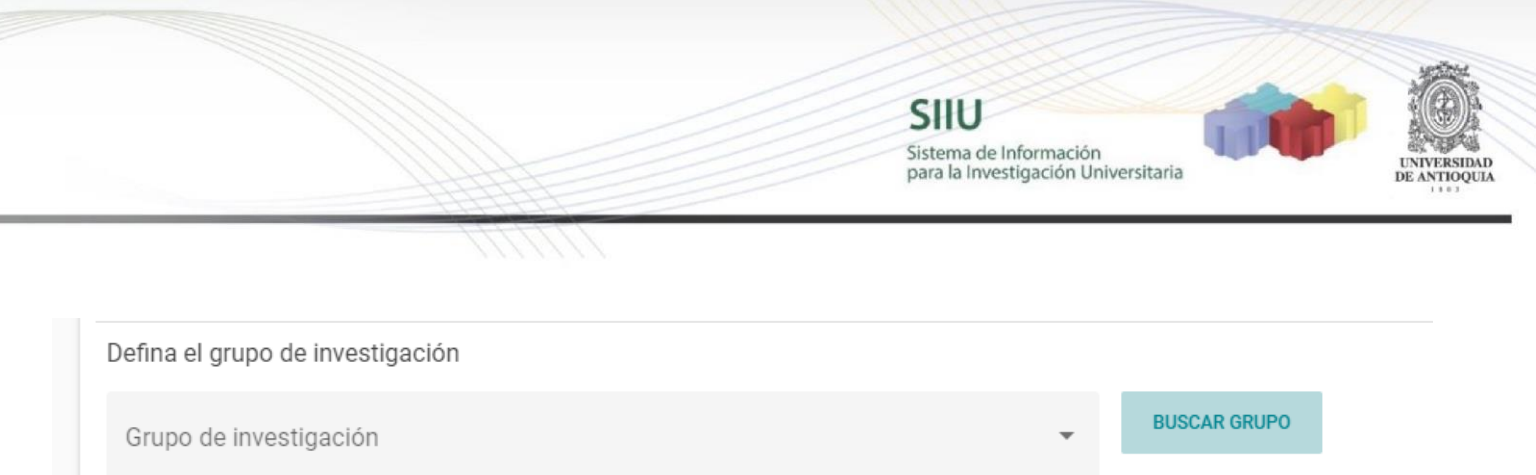

# Defina el vínculo UdeA, dependencia y en Rol coloque "Tutor"

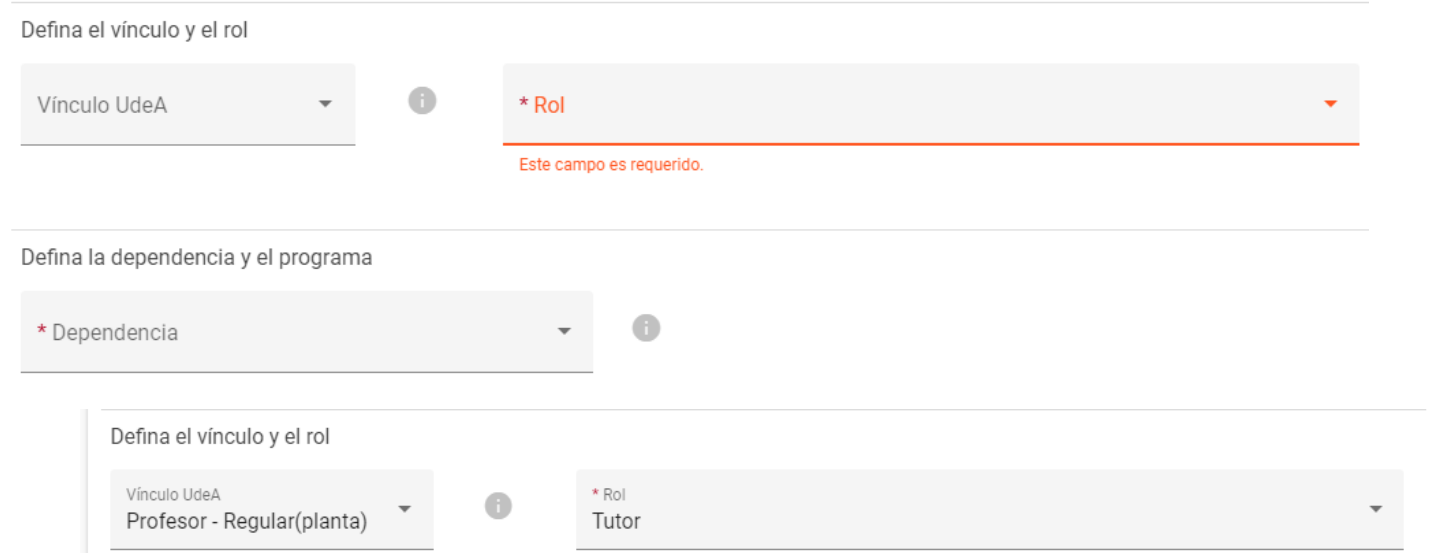

En dedicación, debe colocar el mismo número de horas a la semana tanto por dentro como por fuera del plan de trabajo y en la duración 12 meses

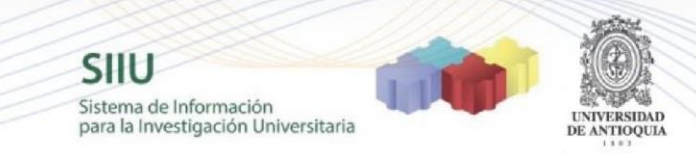

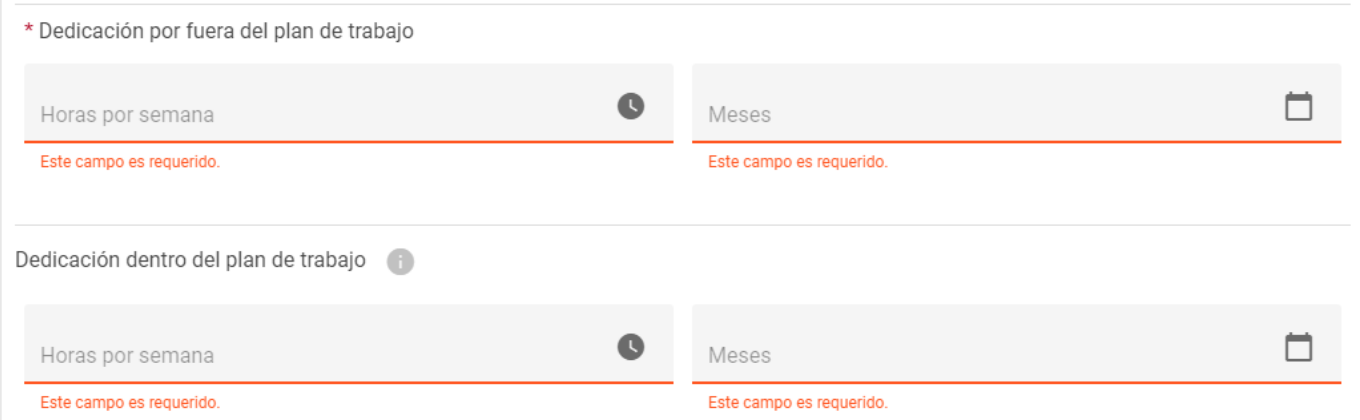

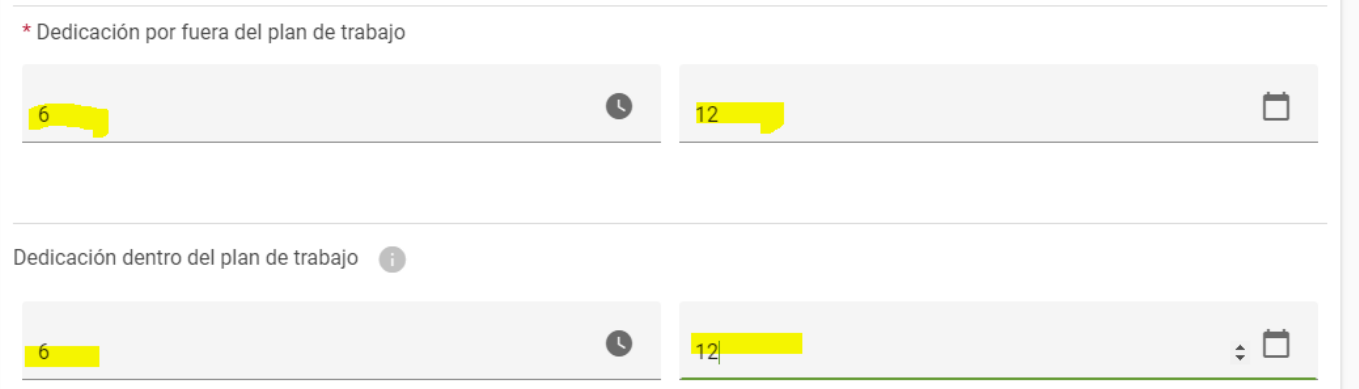

# Luego en función y observaciones digitar Tutor, y clic en agregar participante

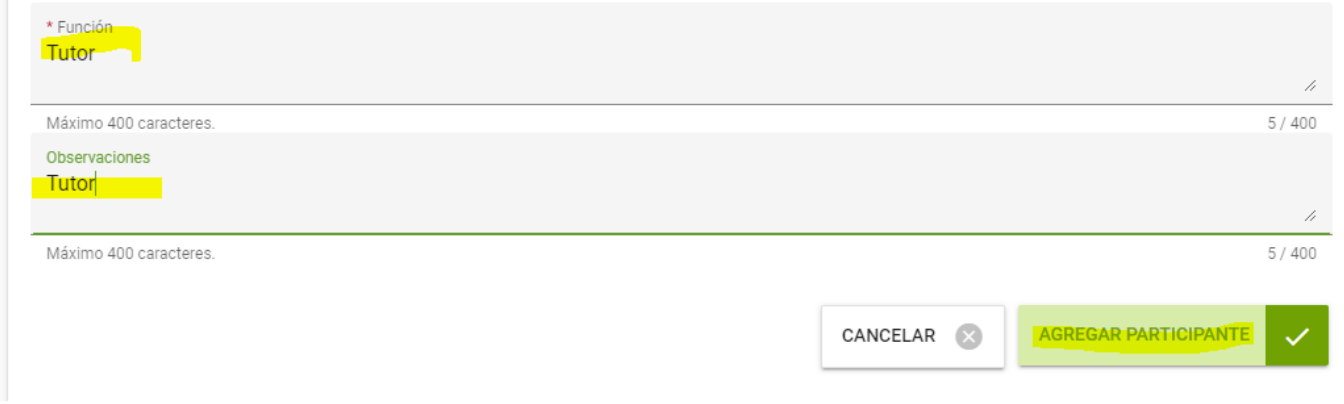

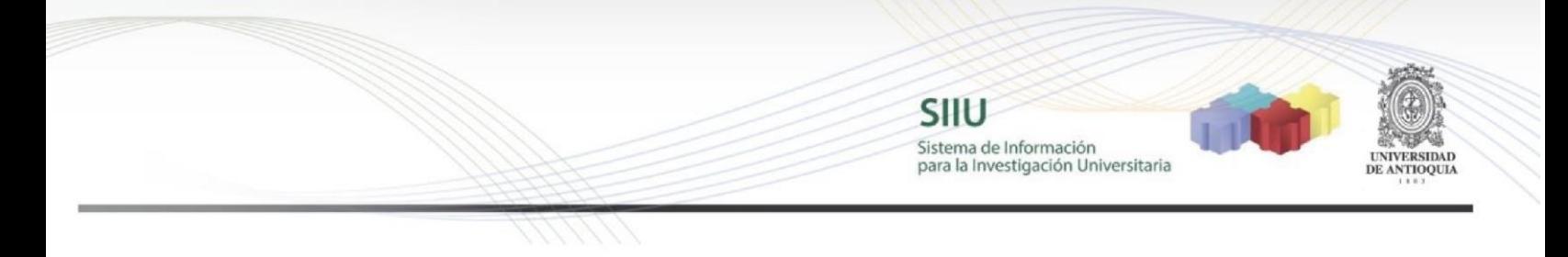

#### Verifique que aparezca la siguiente imagen, dar clic en GUARDAR

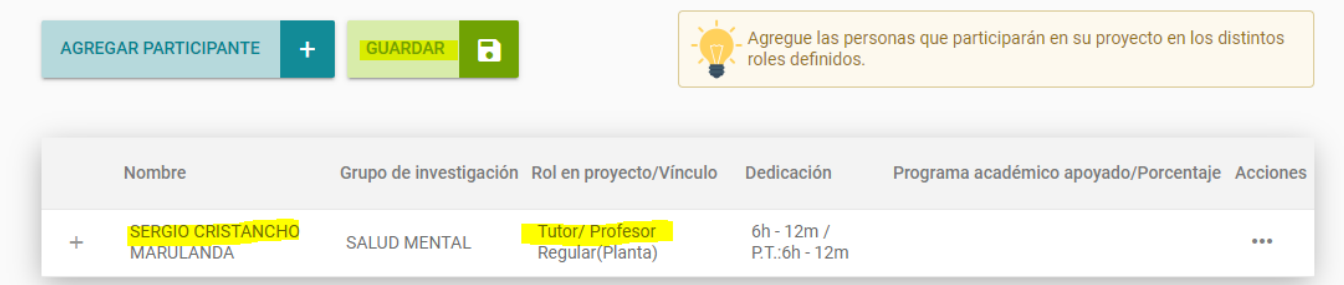

Nuevamente dar clic en Agregar participante para proceder con el registro del Joven Investigador, el cual deberá aparecer como INDETERMINADO (No lo seleccione hasta no saber si obtuvo el cupo)

Aparecerá la siguiente imagen, **no vuelva a dar clic en seleccionar participante**, ya que será indeterminado por tanto esa opción se activará automáticamente al final del registro, solo pase a seleccionar la institución

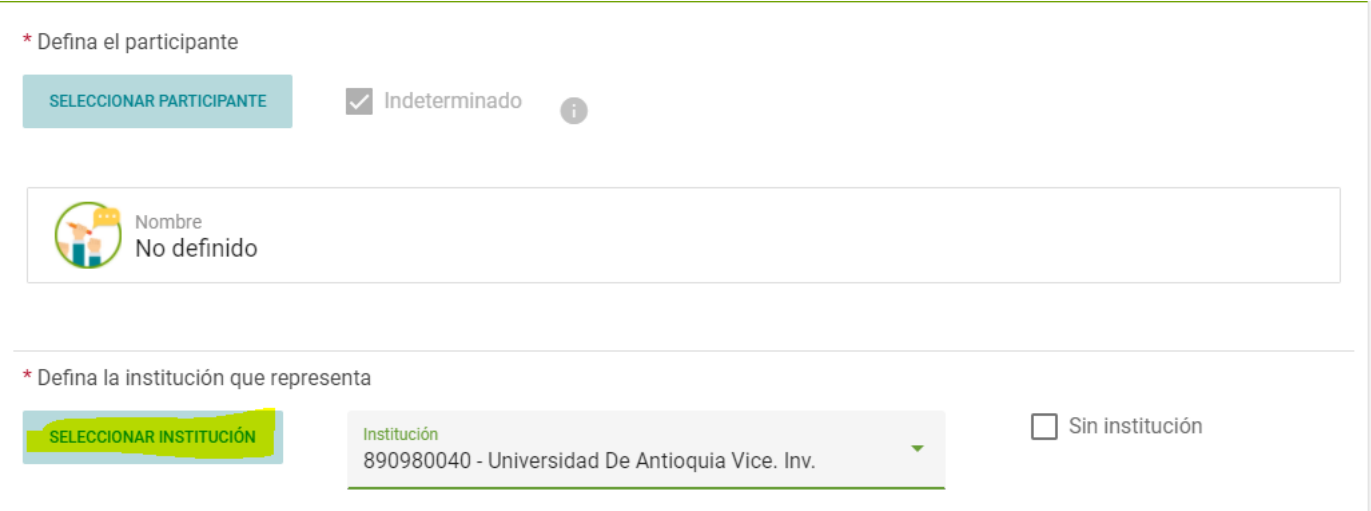

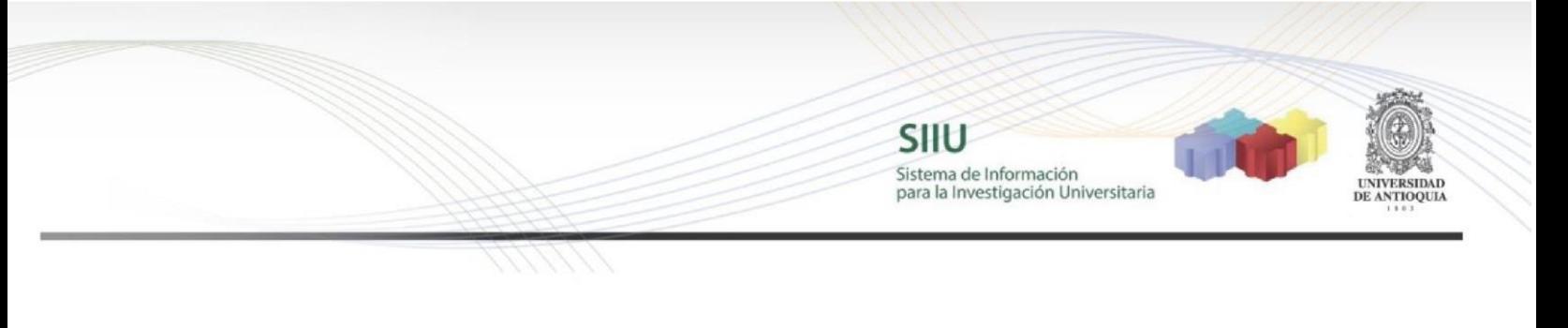

# Defina el grupo de investigación **BUSCAR GRUPO** Grupo de investigación Digitar el nombre del grupo ← REGRESAR Búsqueda de grupos <sup>6</sup> **BUSCAR** Q Escribe la palabra clave

## Dar clic en agregar

Clic en buscar grupo

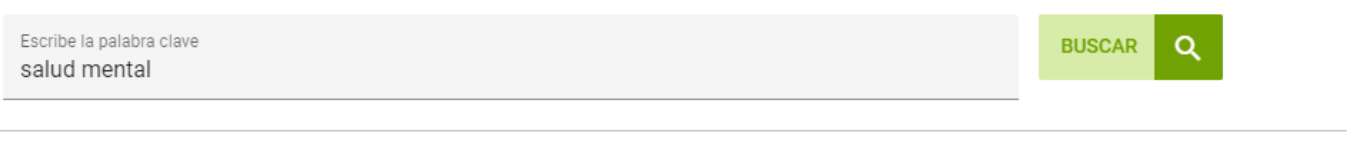

#### Resultados(3)

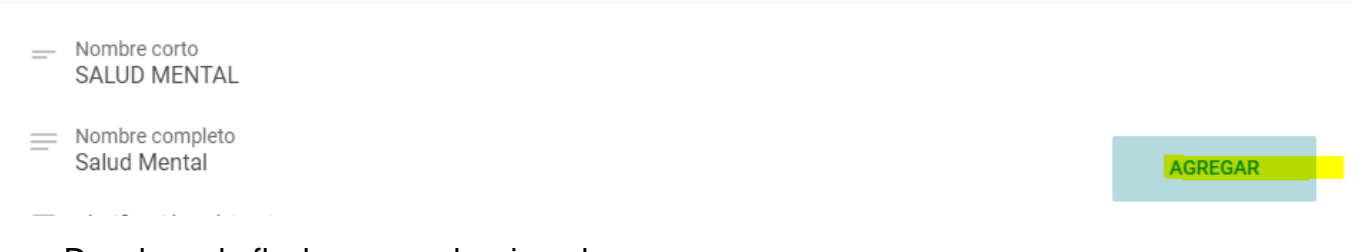

Desplegar la flecha para seleccionarlo

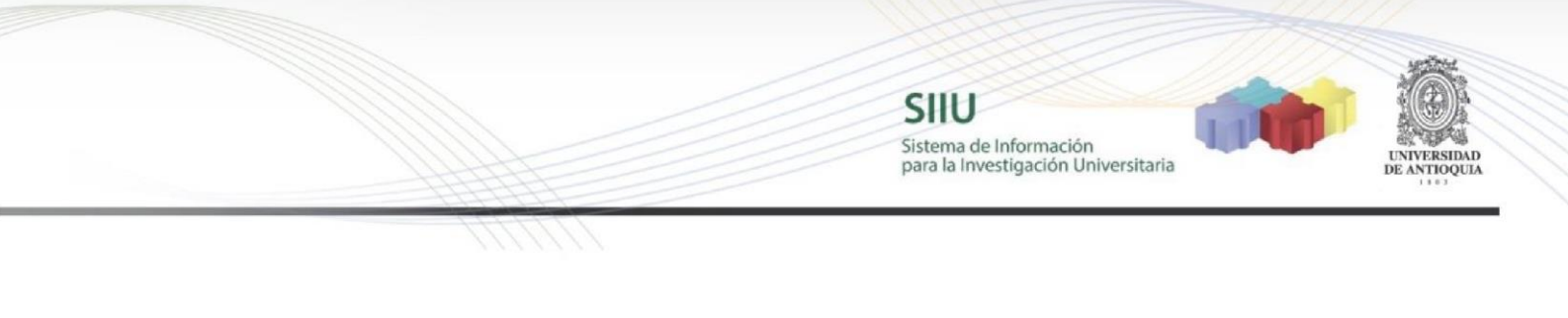

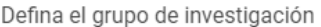

Jóven investigador

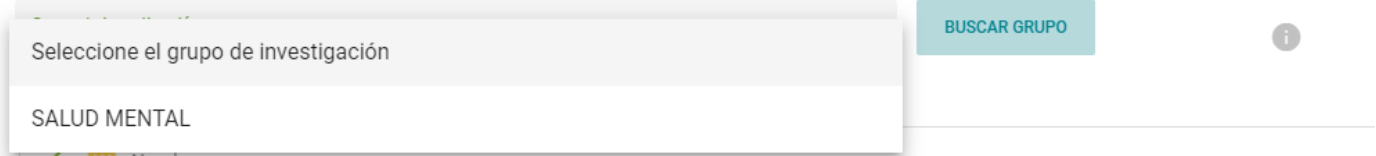

Seleccione el rol "Jóven Investigador" (solo puede seleccionar este rol)

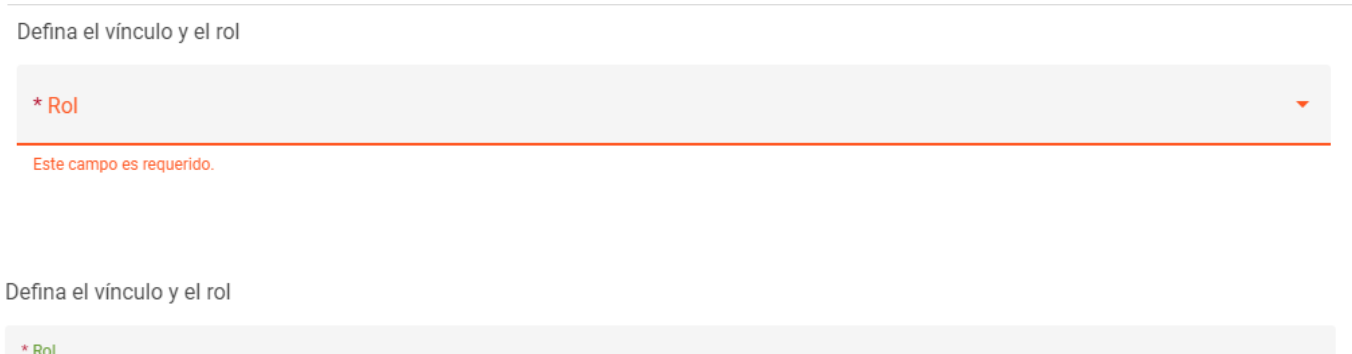

Seleccione la Facultad y el programa de la cual considera que será el joven investigador que requiere, a la hora de definir el estudiante, si le aprueban el cupo podrá modificar la dependencia y el programa en caso de ser necesario

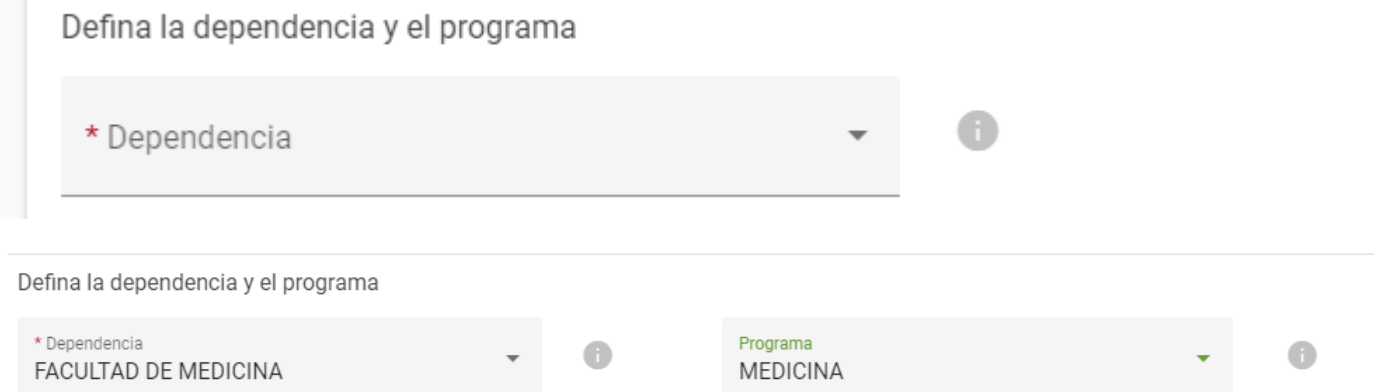

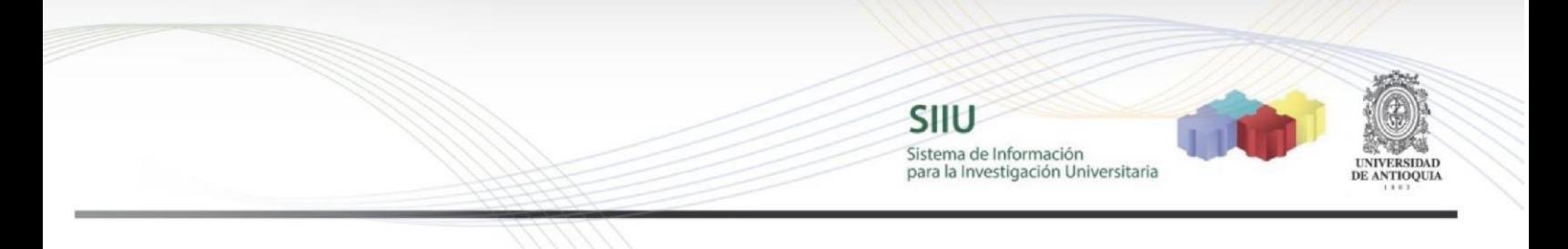

Registre las horas de dedicación a la semana para el joven investigador (Recuerde que es entre 10 y 16 durante 12 meses)

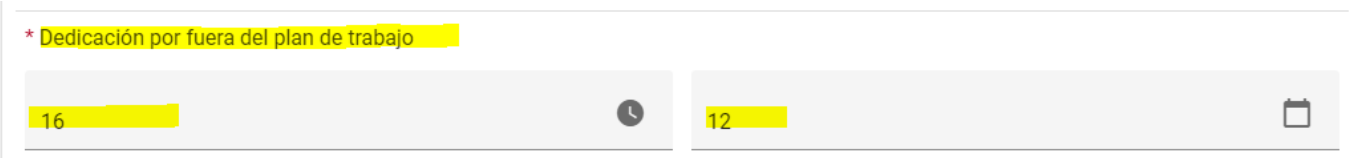

En función y observación digite joven investigador y clic en agregar participante

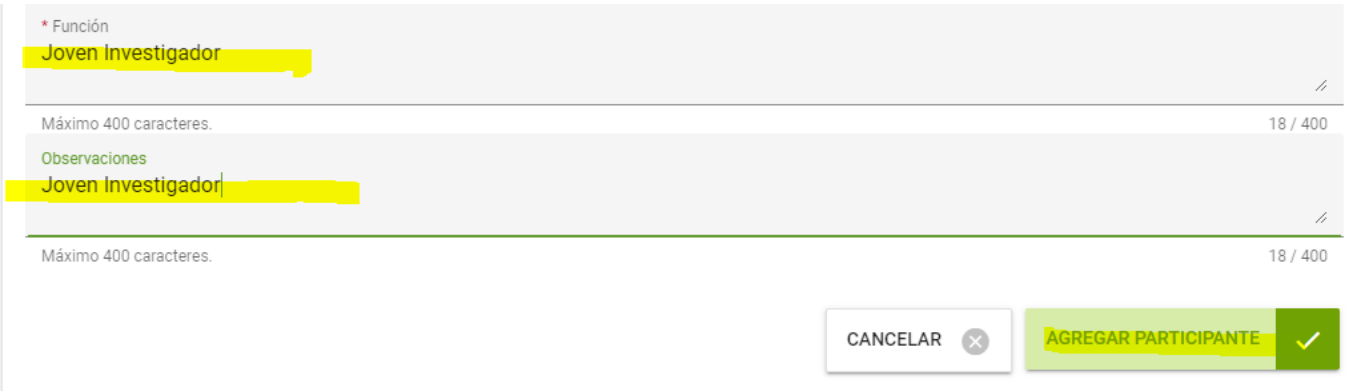

Debe salir de la siguiente forma, dar clic en GUARDAR y siguiente (**NO SE REGISTRAN MÁS PARTICIPANTES, SOLO TUTOR Y UN SOLO JOVEN INVESTIGADOR INDETERMINADO**)

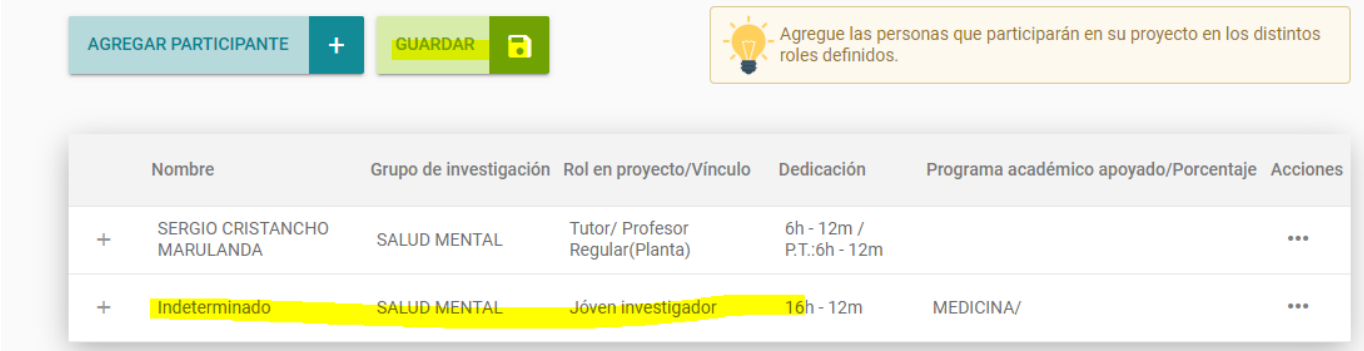

**4.8 Compromisos y Condiciones**

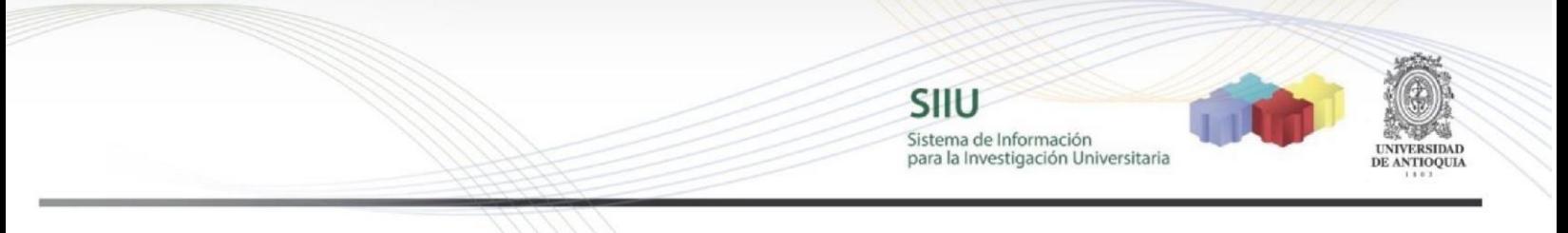

En esta pestaña encontrará dos subpestañas Compromisos y condiciones formales.

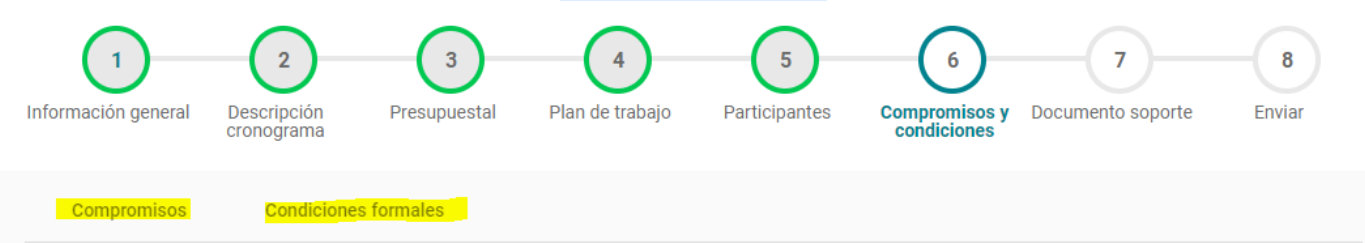

En compromisos aparece el listado de compromisos obligatorios acordes a los términos de referencia, es opcional ingresar un comentario, luego dar clic en GUARDAR

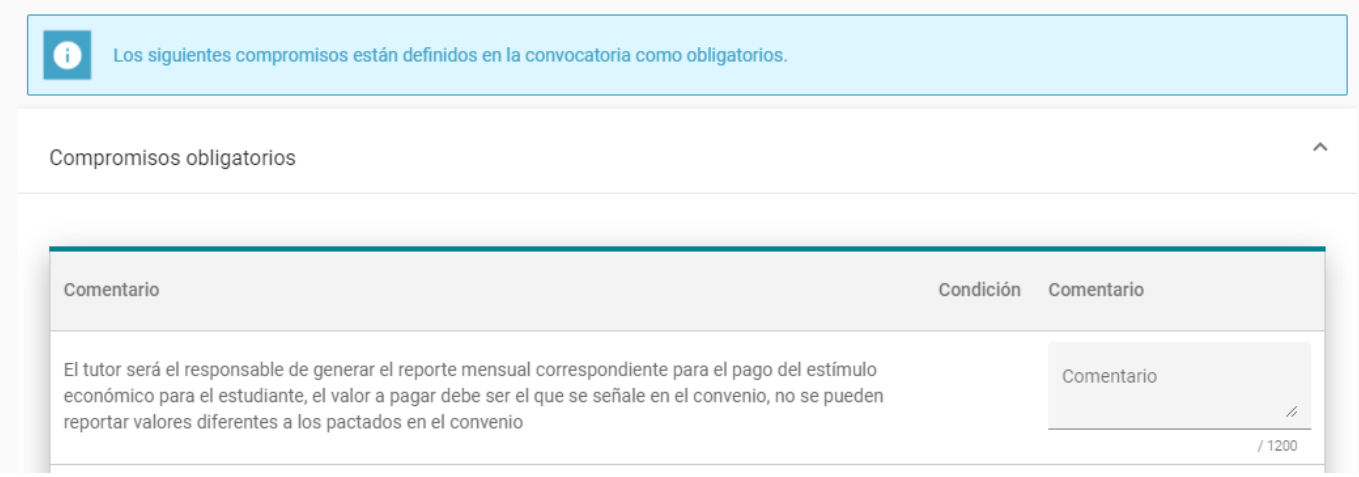

En condiciones formales se listan o recuerdan los requisitos que se deben cumplir al presentar la solicitud del cupo, debe digitar la palabra "Cumple" o "No aplica" en cada una de las condiciones formales, si le queda faltando un cumple o lo coloca como "no cumple", el cupo le quedará automáticamente rechazado

SIIU TIM -<br>Sistema de Información<br>para la Investigación Universitaria

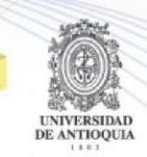

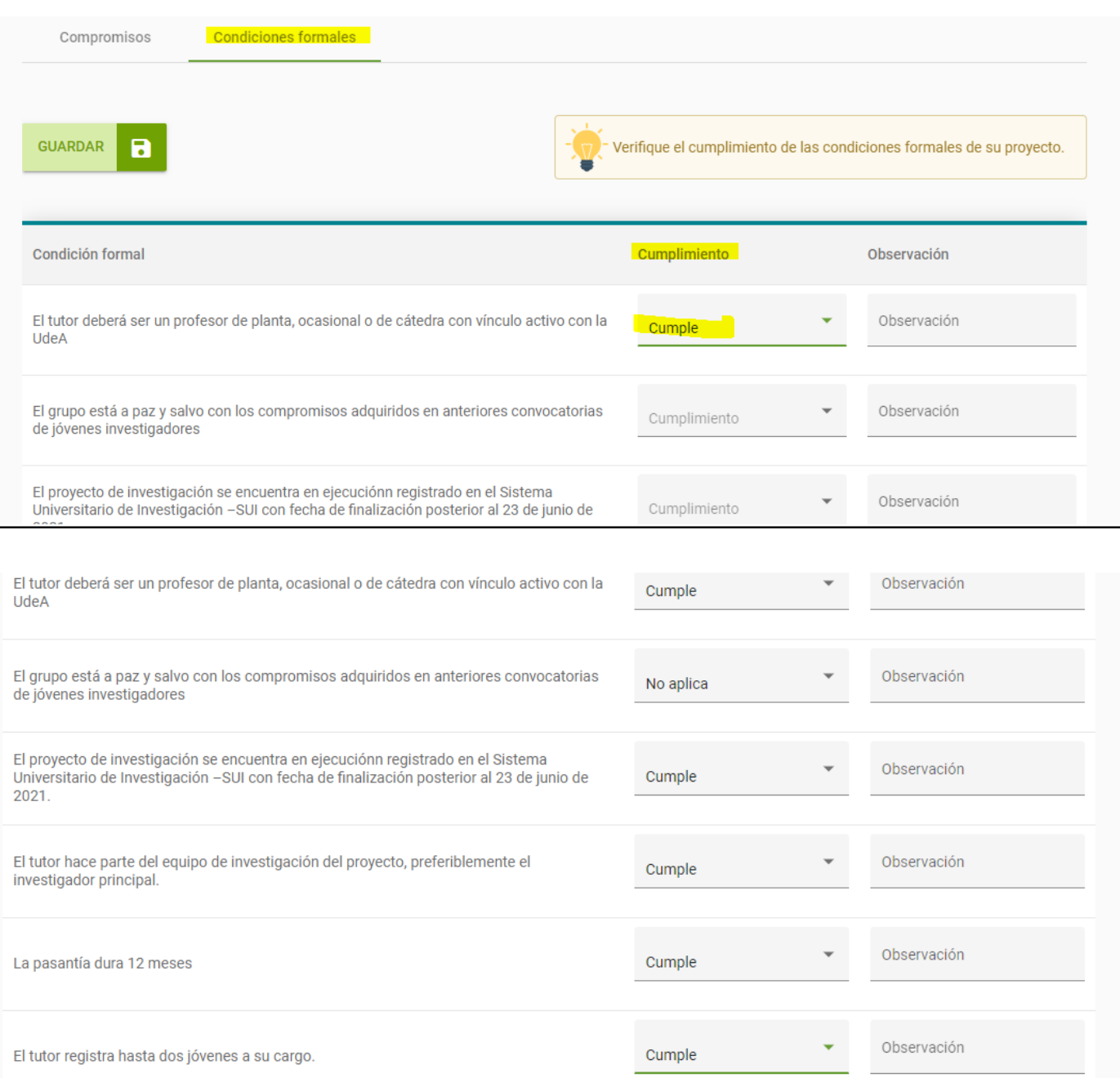

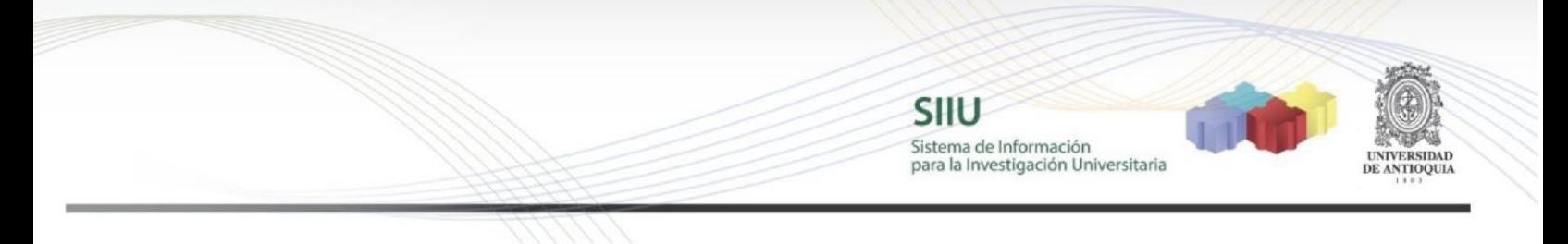

Luego dar clic en siguiente y llegará a la pestaña documentos soporte (NO SE REQUIERE SUBIR NINGÚN TIPO DE DOCUMENTO). Dar clic en siguiente

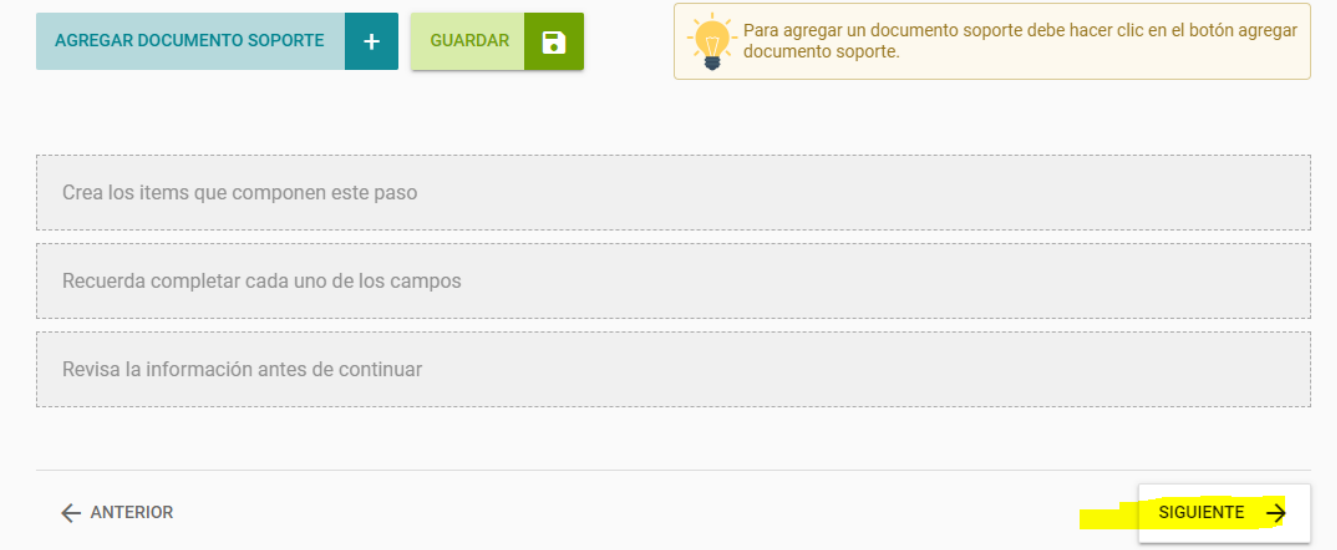

Al llegar a la pestaña 8 "Enviar" dar clic en "Enviar a Centro"

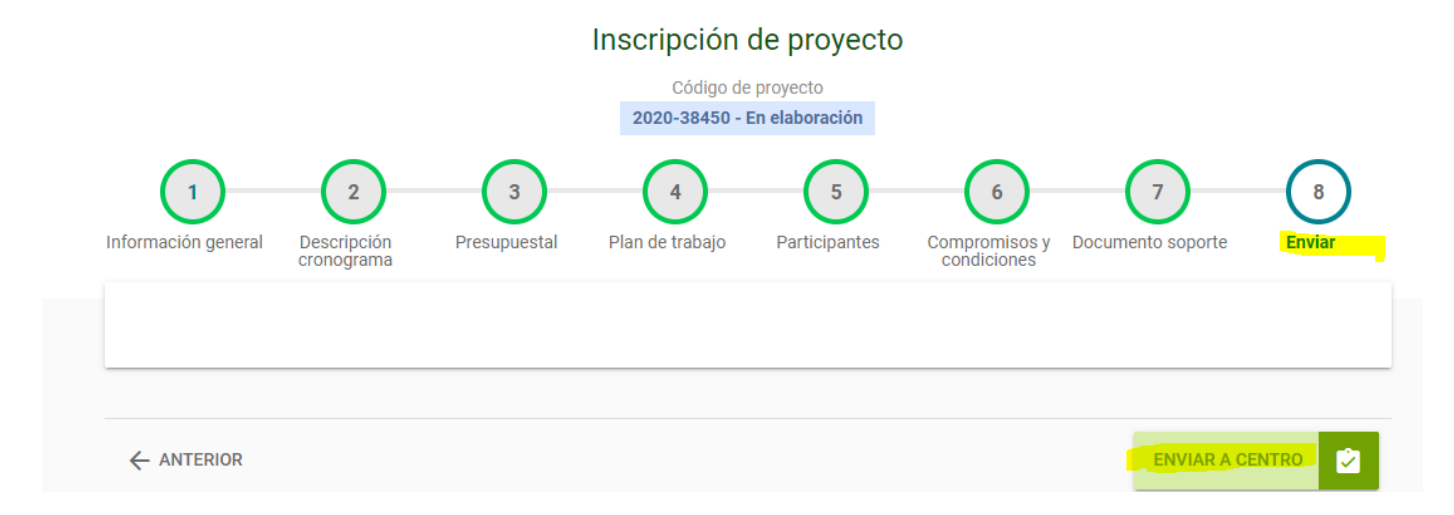

Si todo está correctamente diligenciado saldrá el siguiente mensaje para darle "Aceptar"

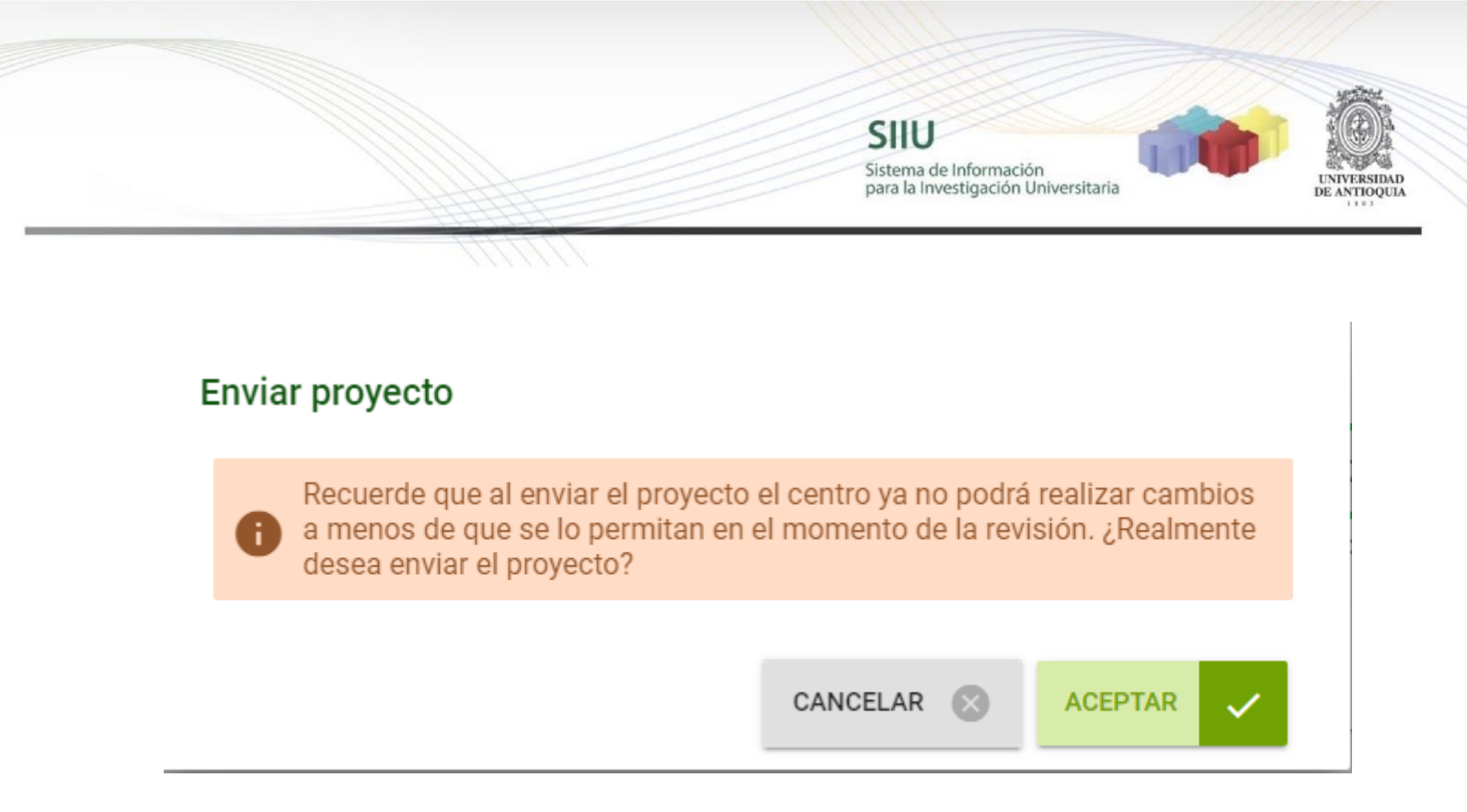

Saldrá el siguiente mensaje con estado Matriculado, con ello se garantiza que el cupo fue recibido por la Vicerrectoría de Investigación, dar clic en aceptar

# **A** Enviado a centro

El proyecto perfiles biopsicosociales..... ha sido enviado al Vicerrectoría de Investigación. Para el proyecto se ha asignado el código 2020-38450 y la fecha oficial de envío es 24-10-2020 20:16:33. A partir de este momento el proyecto queda en estado **Matriculado**.

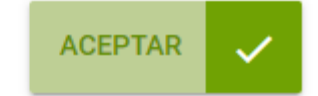